# HS-774

## **Half-size PCI Bus CPU Card**

## **User's Manual**

Edition 1.6 2015/05/20

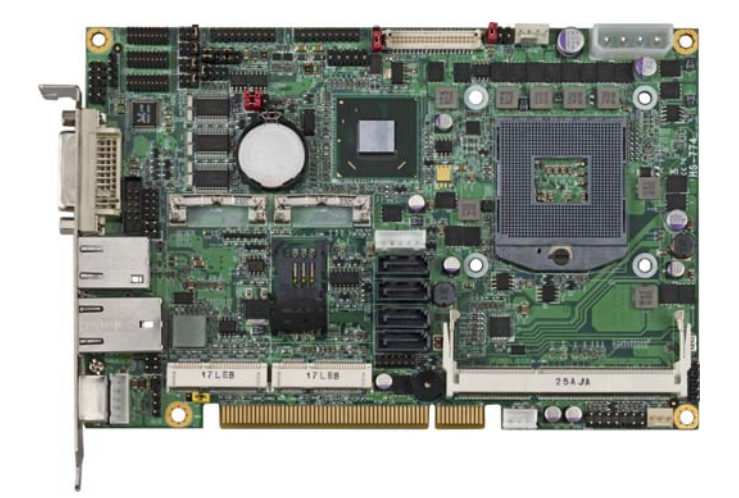

#### **Copyright**

Copyright 2012, all rights reserved. This document is copyrighted and all rights are reserved. The information in this document is subject to change without prior notice to make improvements to the products.

This document contains proprietary information and protected by copyright. No part of this document may be reproduced, copied, or translated in any form or any means without prior written permission of the manufacturer.

All trademarks and/or registered trademarks contains in this document are property of their respective owners.

#### **Disclaimer**

The company shall not be liable for any incidental or consequential damages resulting from the performance or use of this product.

The company does not issue a warranty of any kind, express or implied, including without limitation implied warranties of merchantability or fitness for a particular purpose. The company has the right to revise the manual or include changes in the specifications of the product described within it at any time without notice and without obligation to notify any person of such revision or changes.

#### **Trademark**

All trademarks are the property of their respective holders.

Any questions please visit our website at http://www.commell.com.tw

-1-

## **Packing List:**

Please check the package content before you starting using the board.

#### **Hardware:**

HS-774 Half-size PCI Bus CPU Card x 1

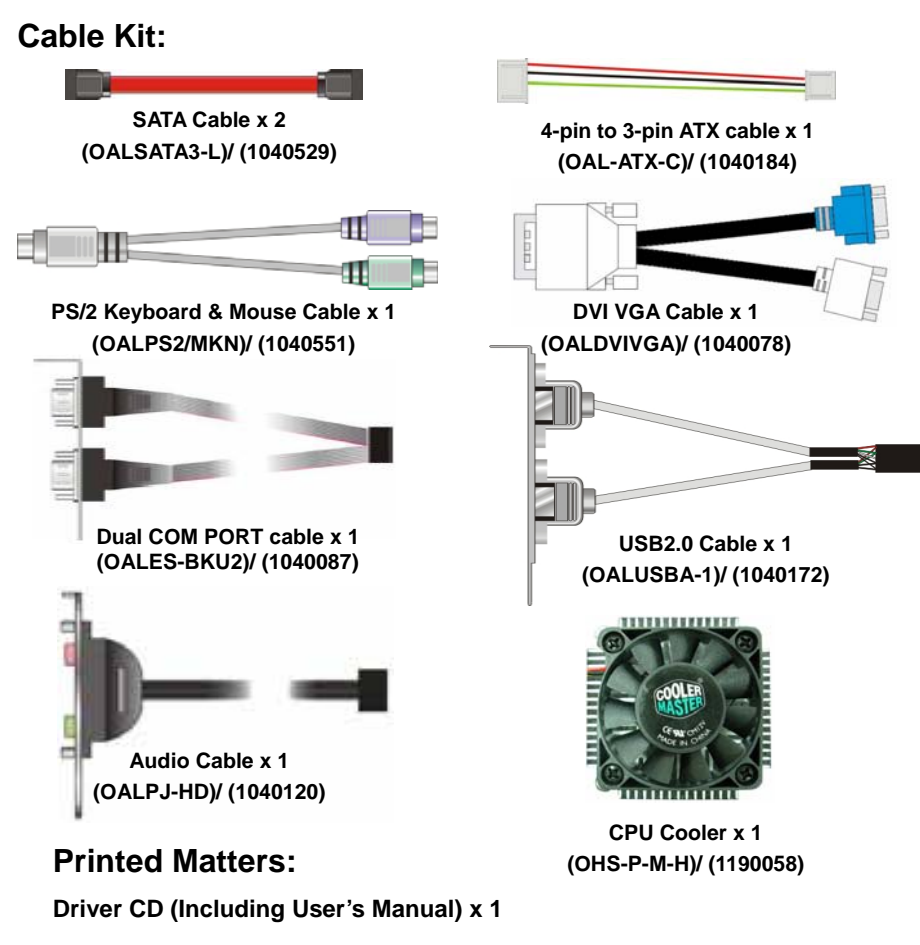

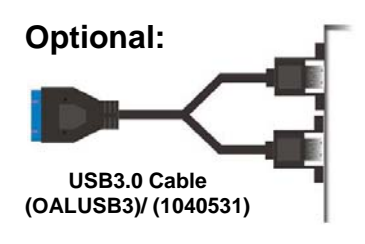

-2-

## **Index**

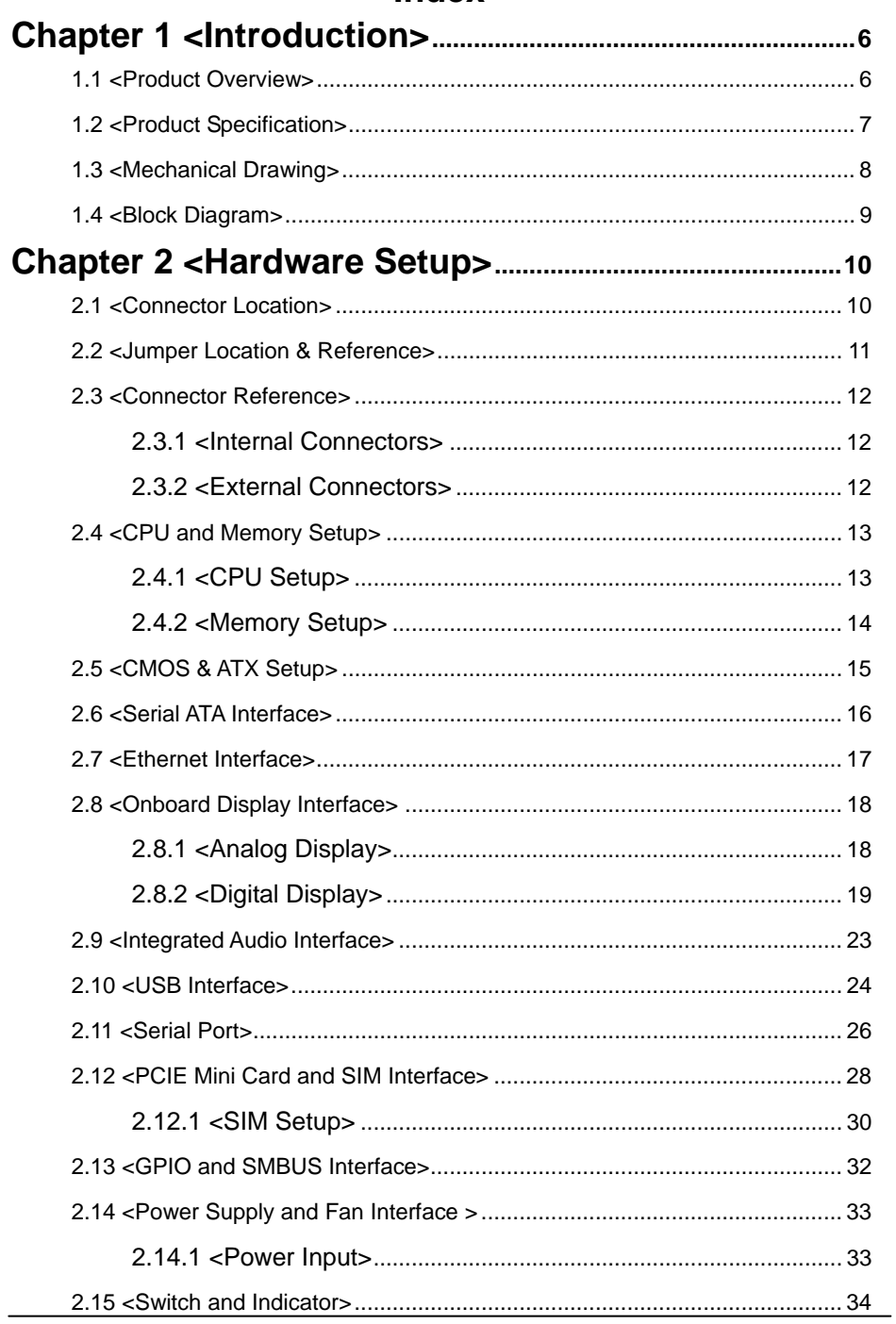

 $-3-$ 

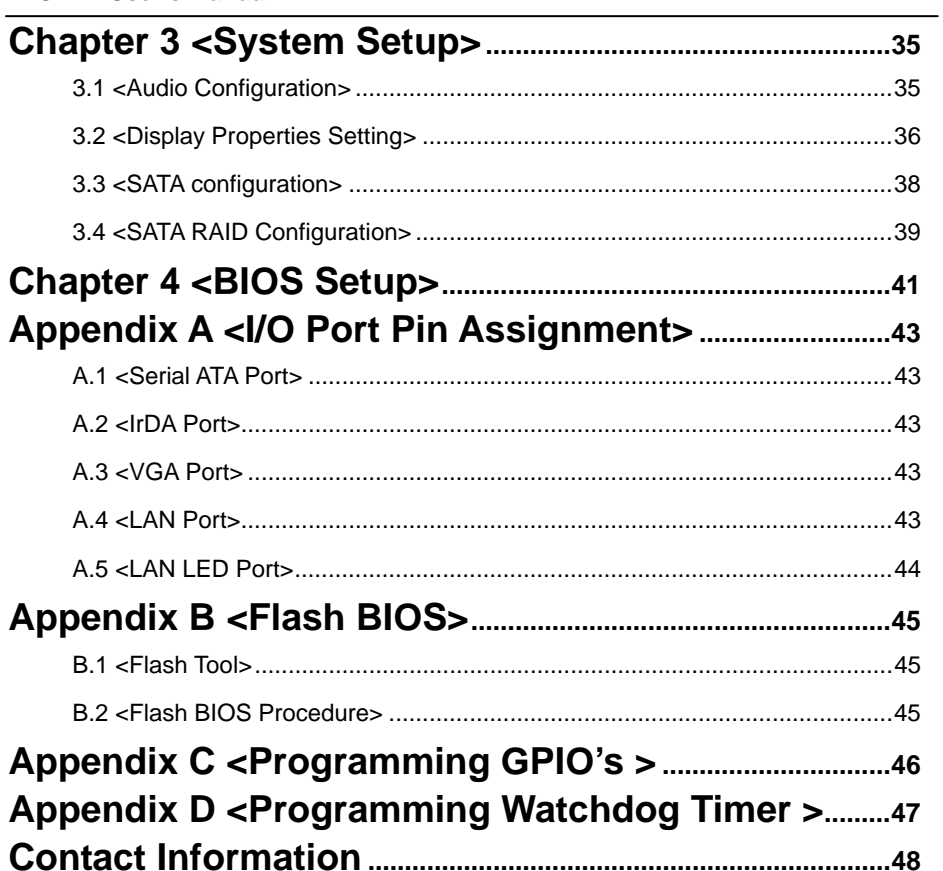

#### **(This page is left for blank)**

## **Chapter 1 <Introduction>**

#### **1.1 <Product Overview>**

**HS-774** the 3<sup>rd</sup> Generation Intel of the Half-size PCI Bus CPU Card, supports 3<sup>rd</sup> Generation Intel® Core™ i7, Core™ i5, Core™ i3 Mobile Processor and features Intel QM77 chipset, integrated HD Graphics, DDR3 memory, REALTEK High Definition Audio, Serial ATA with RAID function for a system and Intel Gigabit LAN.

#### **Intel Ivy Bridge Processor**

The 3<sup>rd</sup> Generation Intel® Core<sup>™</sup> processor family mobile is the next generation of 64-bit, multi-core mobile processor built on 22- nanometer process technology. Based on a new micro-architecture.

#### **New features for Intel QM77 chipset**

The board integrates Intel QM77 chipset, supports integrated HD Graphics, built-in high speed mass storage interface of Serial ATA interface with RAID function, High Definition Audio with 2 channels surrounding sound.

#### **All in One multimedia solution**

Based on Intel QM67 chipset, the board provides high performance onboard graphics, 24-bit dual channel LVDS interface, DVI-I and 2 channels High Definition Audio, to meet the very requirement of the multimedia application.

#### **Flexible Extension Interface**

The board provides, two mini-PCIE socket and PCI bus.

### **1.2 <Product Specification>**

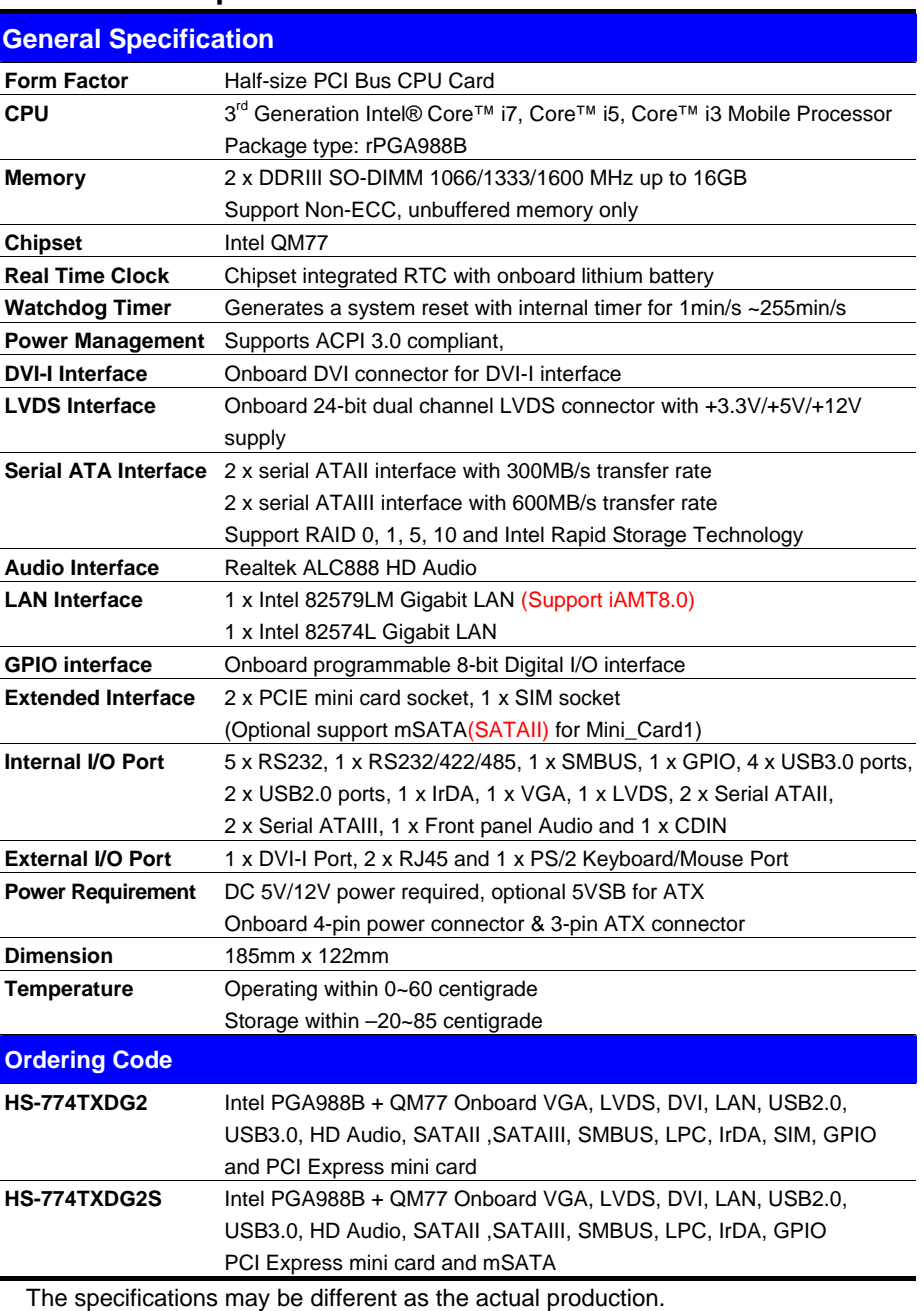

For further product information please visit the website at http://www.commell.com.tw

**-**7**-** 

## **1.3 <Mechanical Drawing>**

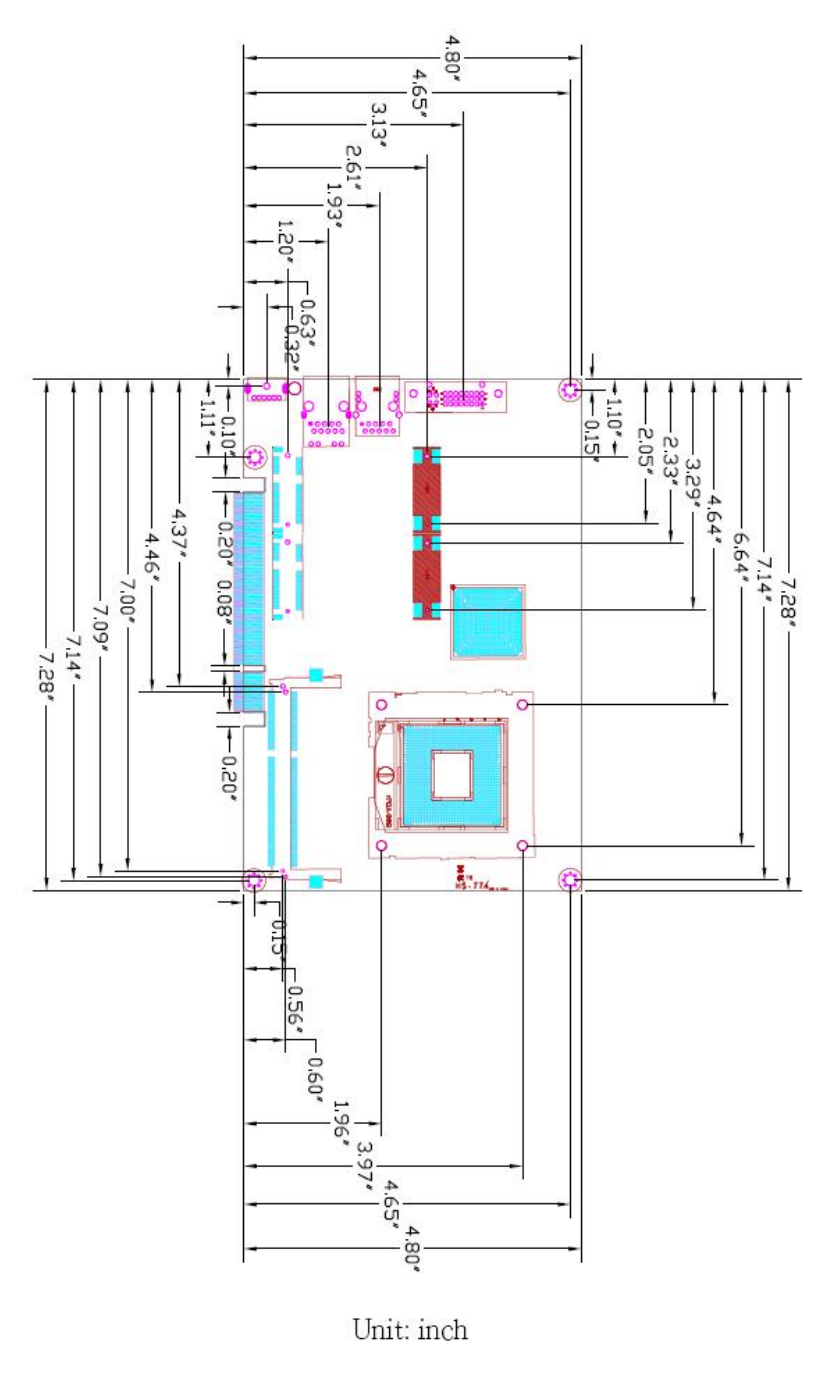

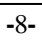

#### **1.4 <Block Diagram>**

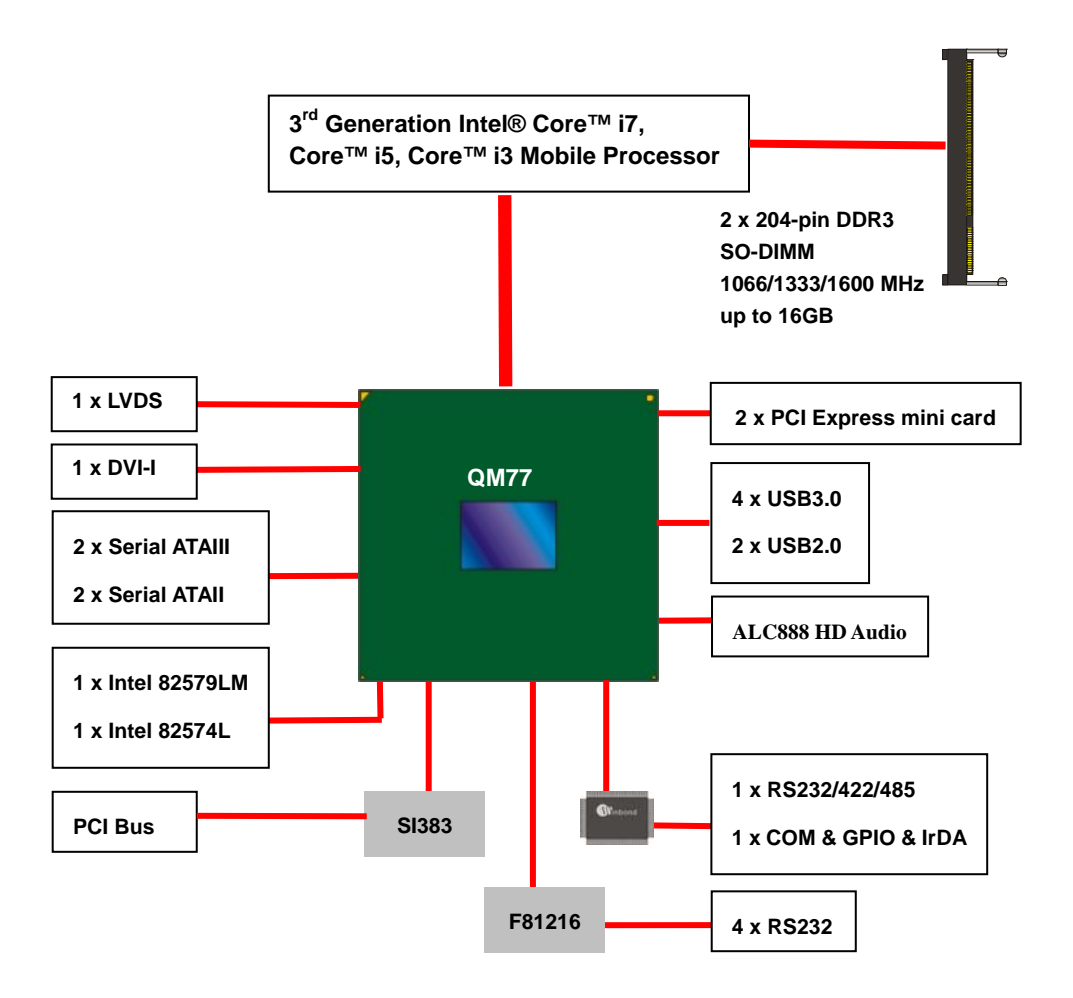

**-**9**-** 

## **Chapter 2 <Hardware Setup> 2.1 <Connector Location>**

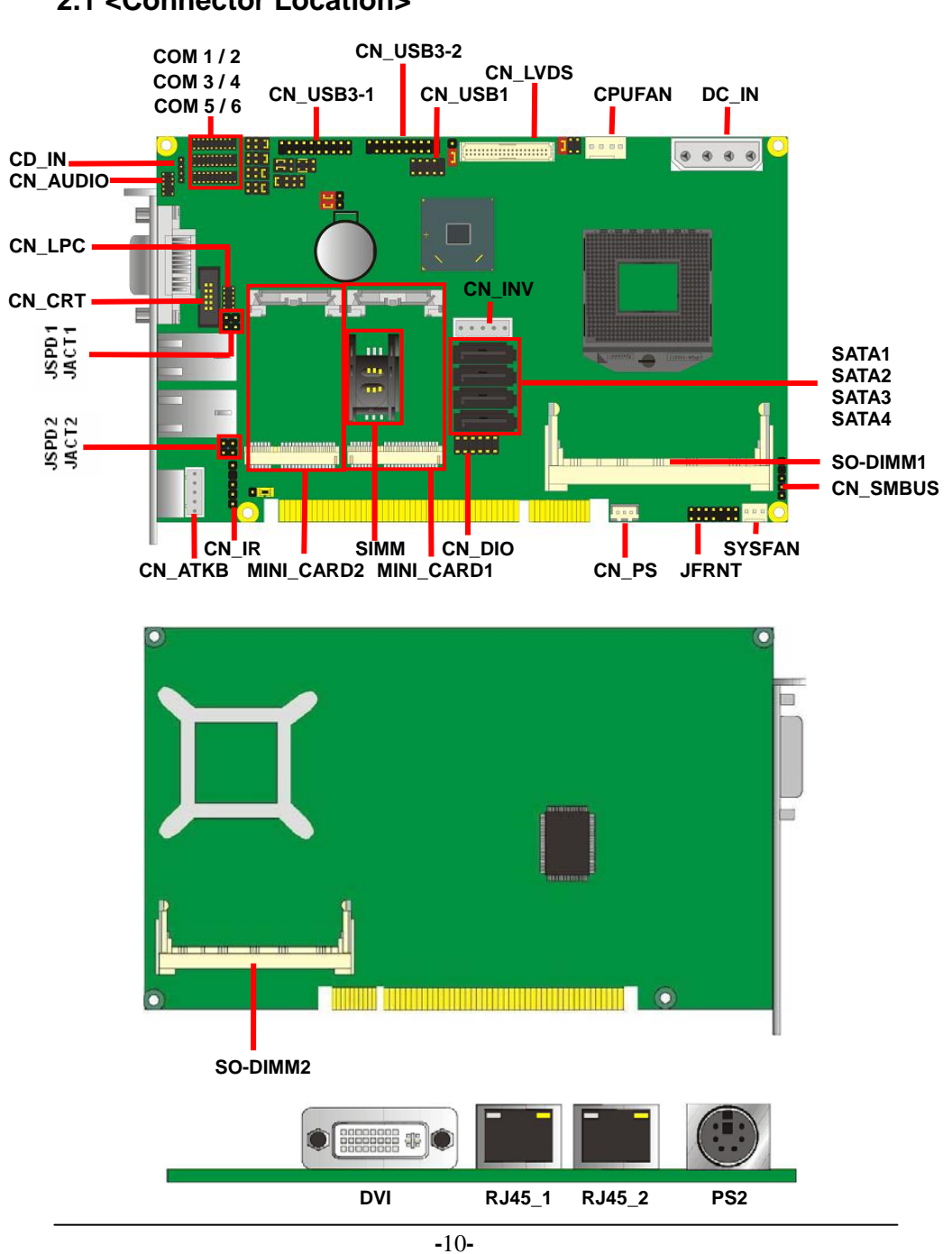

### **2.2 <Jumper Location & Reference>**

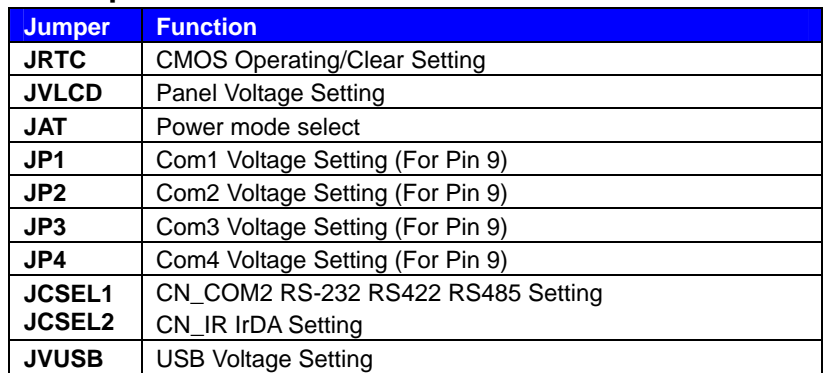

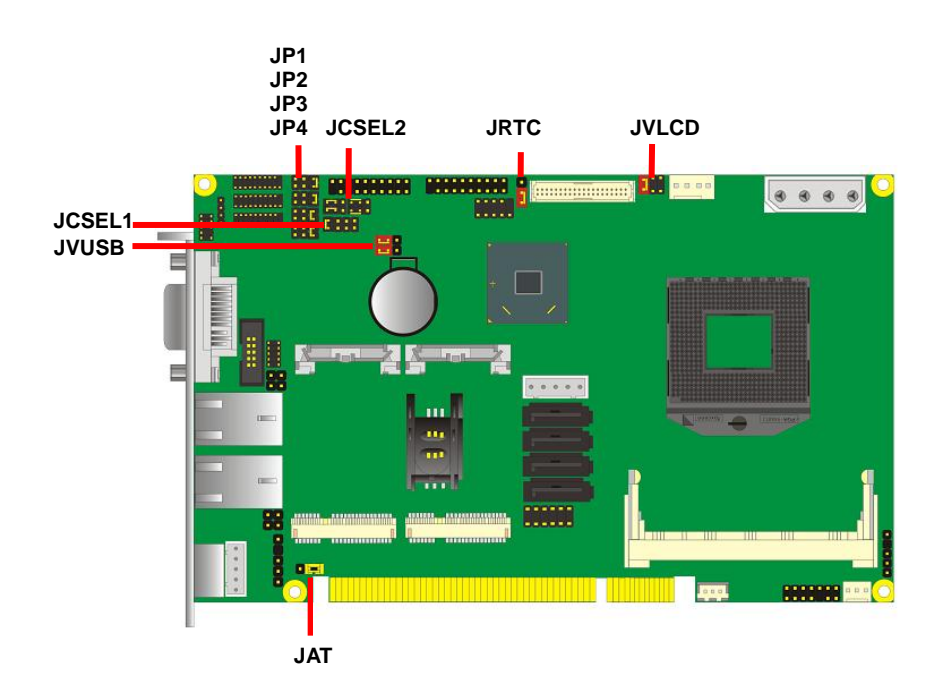

**-**11**-** 

#### **2.3 <Connector Reference>**

#### **2.3.1 <Internal Connectors>**

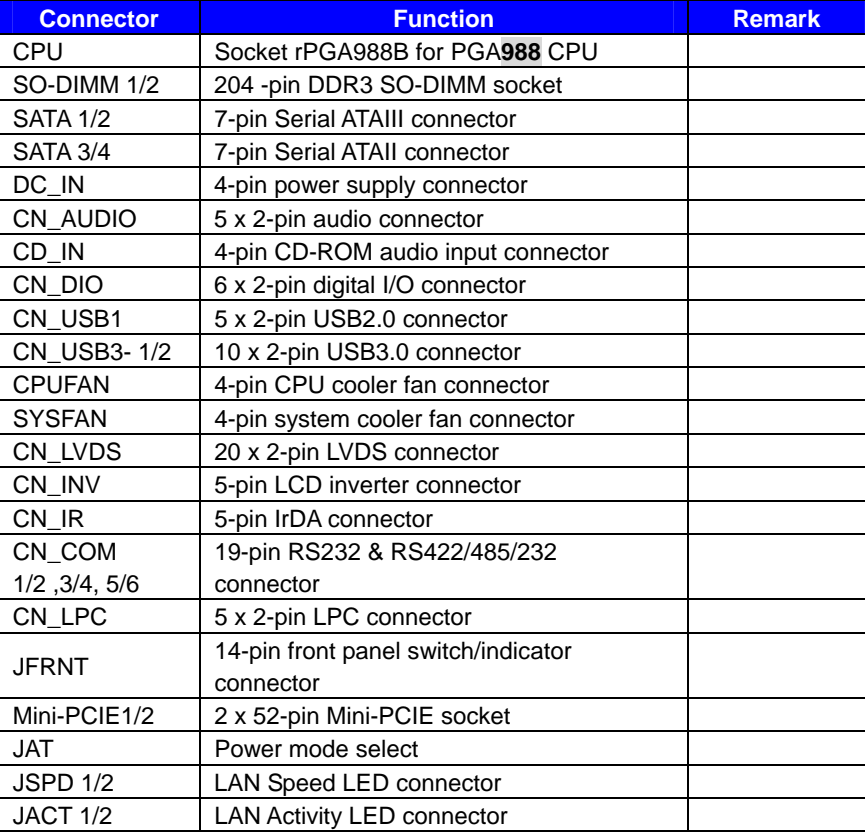

#### **2.3.2 <External Connectors>**

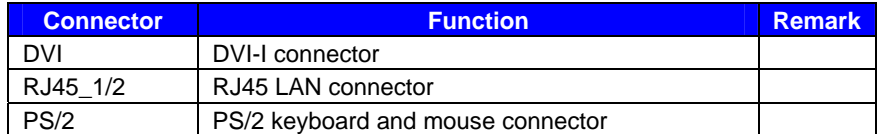

## **2.4 <CPU and Memory Setup>**

### **2.4.1 <CPU Setup>**

The board comes with the socket rPGA988 for Intel **Ivy Bridge** Processor, Please follow the instruction to install the CPU properly.

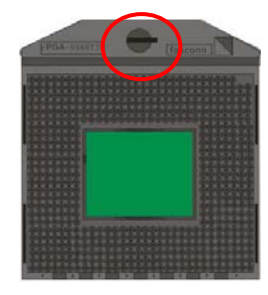

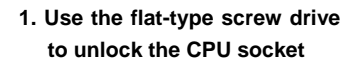

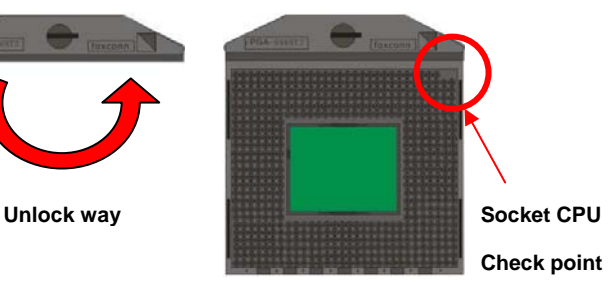

**2. Follow the pin direction to install the processor on the socket** 

**Check point**

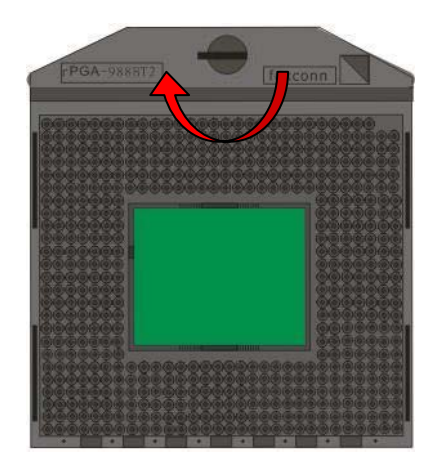

**3. Lock the socket**

**-**13**-** 

#### **2.4.2 <Memory Setup>**

The board provides 2 x 204-pin DDR3 SO-DIMM to support 1066/1333/1600MHz DDR3

memory module up to 16GB.

Support Non-ECC, unbuffered memory only.

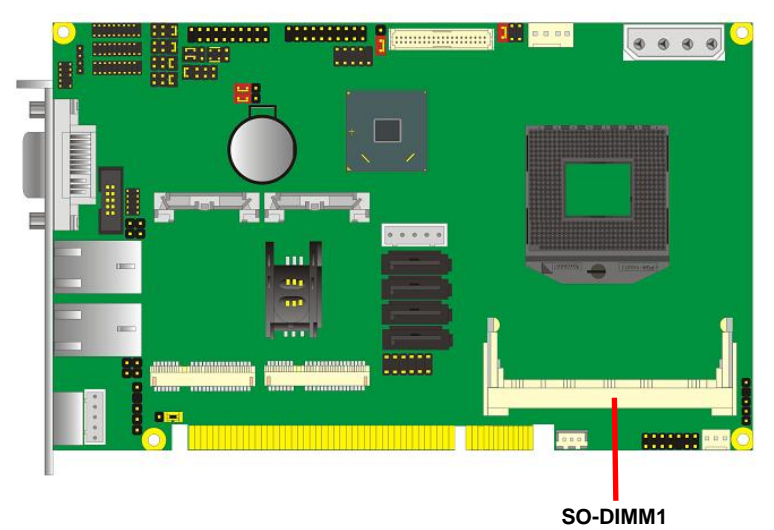

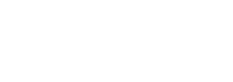

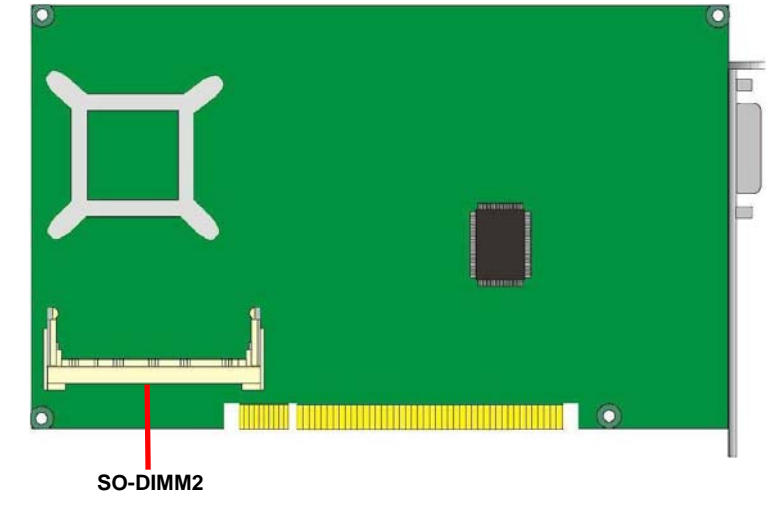

**-**14**-** 

#### **2.5 <CMOS & ATX Setup>**

The board's data of CMOS can be setting in BIOS. If the board refuses to boot due

to inappropriate CMOS settings, here is how to proceed to clear (reset) the CMOS

to its default values.

#### **Jumper: JRTC Type: Onboard 3-pin jumper**

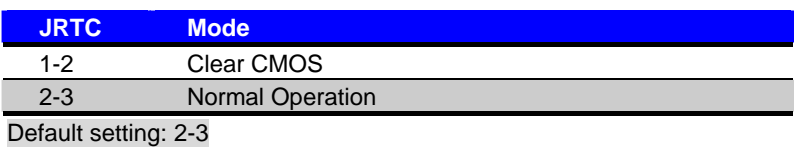

**Jumper: JAT** 

**Type: onboard 3-pin jumper**

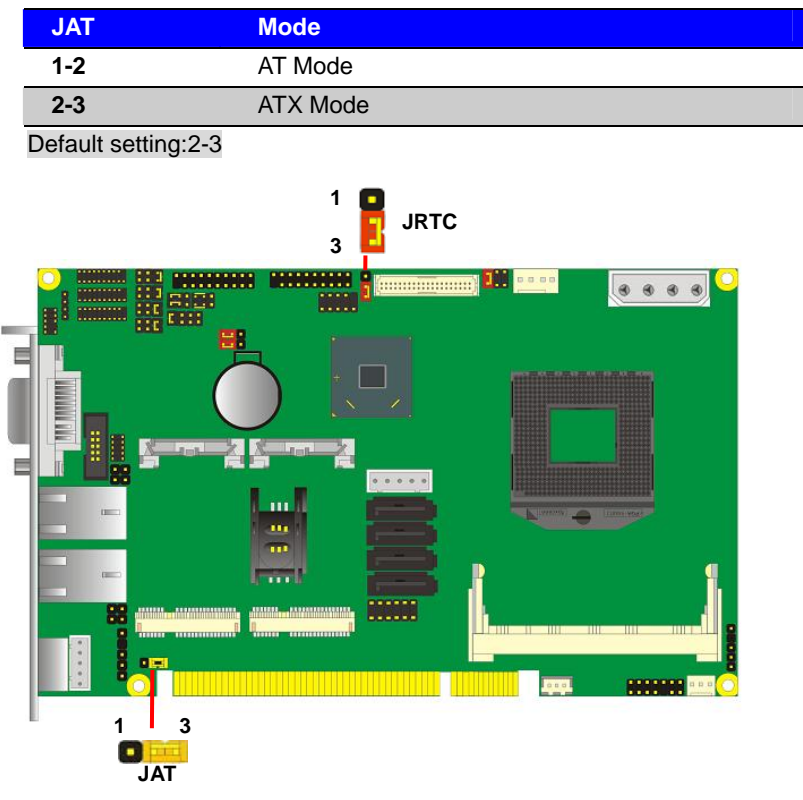

**-**15**-** 

#### **2.6 <Serial ATA Interface>**

**HS-774** has Two Serial ATA II(SATA Port3/4) & Two Serial ATA III(SATA Port1/2) interfaces with RAID function, the transfer rate of the Serial ATA II can be up to 300MB/s & Serial ATA III can be up to 600MB/s. Please go to http://www.serialata.org/ for more about Serial ATA technology information. Based on Intel® PCH, it supports **Intel**® **Matrix Storage Technology** with combination of RAID 0,1,5 and 10. The main features of RAID on Intel® QM77 PCH are listed below:

- 1. Supports for up to RAID volumes on a single, two-hard drive RAID array.
- 2. Supports for two, two-hard drive RAID arrays on any of six Serial ATA ports.
- 3. Supports for Serial ATA ATAPI devices.
- 4. Supports for RAID spares and automatic rebuild.
- 5. Supports on RAID arrays, including NCQ and native hot plug.

*For more information please visit Intel's official website.* 

For more about the system setup for Serial ATA, please check the chapter of SATA configuration.

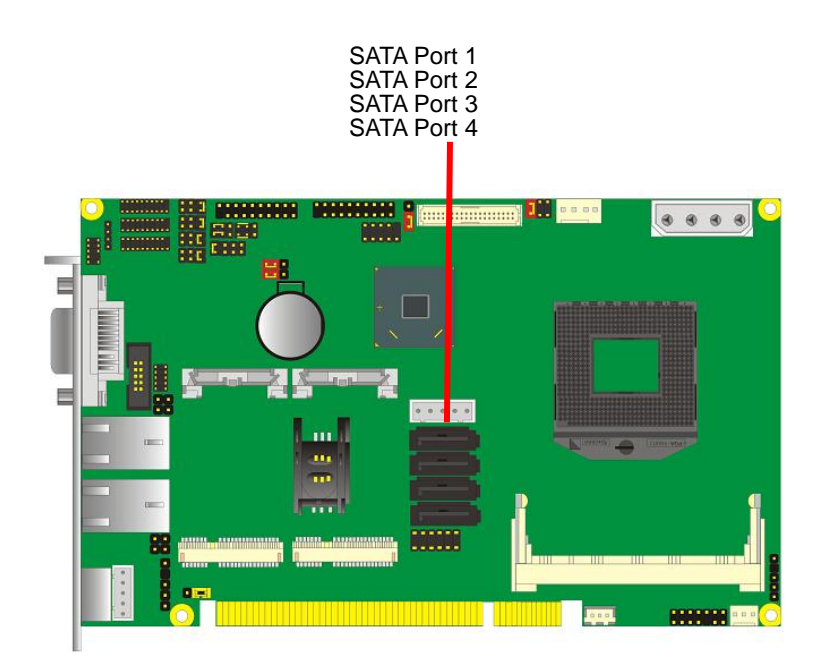

**-**16**-** 

#### **2.7 <Ethernet Interface>**

The board integrates with one Intel 82574L Gigabit Ethernet & one Intel 82579LM controllers, as the PCI Express bus. The Intel 82574L & 82579LM supports triple speed of 10/100/1000Base-T, with IEEE802.3 compliance and Wake-On-LAN supported.

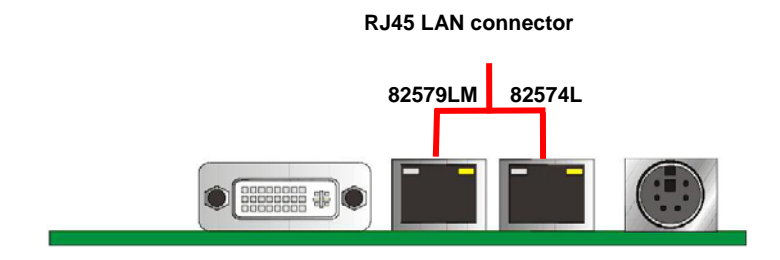

Onboard Intel® 82579LM GbE controller support Intel® AMT 8.0 feature on primary LAN port. The BIOS is ready to support Intel® AMT 8.0 feature. The necessary prerequisite is your CPU must support Intel® vPro technology, ex. i7-3610QE

For further instruction about the Intel® AMT features and set up, please refer to the iAMT Setting.pdf.

**-**17**-** 

#### **2.8 <Onboard Display Interface>**

Based on Intel **Ivy Bridge** CPU with built-in HD Graphic, the board provides one DB15 on DVI-I real external DVI VGA cable, one 40-pin LVDS interface with 5-pin LCD backlight inverter connector and one DVI-I on bracket inverter connector and one DVI-I on bracket.

#### **2.8.1 <Analog Display>**

Please connect your CRT or LCD monitor with DB15 to the DVI VGA cable DB15 female connector on rear I/O port.

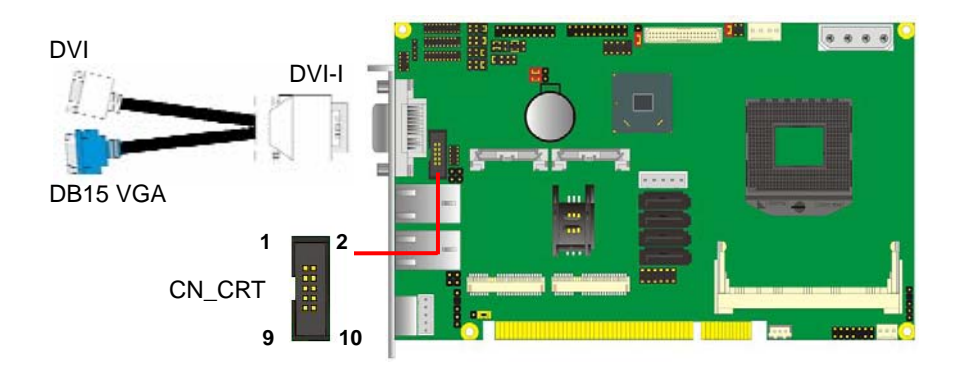

#### Connector: **CN\_CRT**

Type: onboard 10-pin connector for CRT connector (Pitch = 2.0mm)

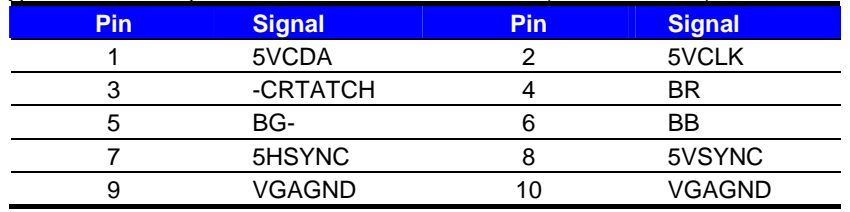

**-**18**-** 

#### **2.8.2 <Digital Display>**

The board provides DVI external connector and one 40-pin LVDS connector for 24-bit single/dual channel panels, supports up to 2048 x 1536 (UXGA) resolution, with one LCD backlight inverter connector and one jumper for panel voltage setting.

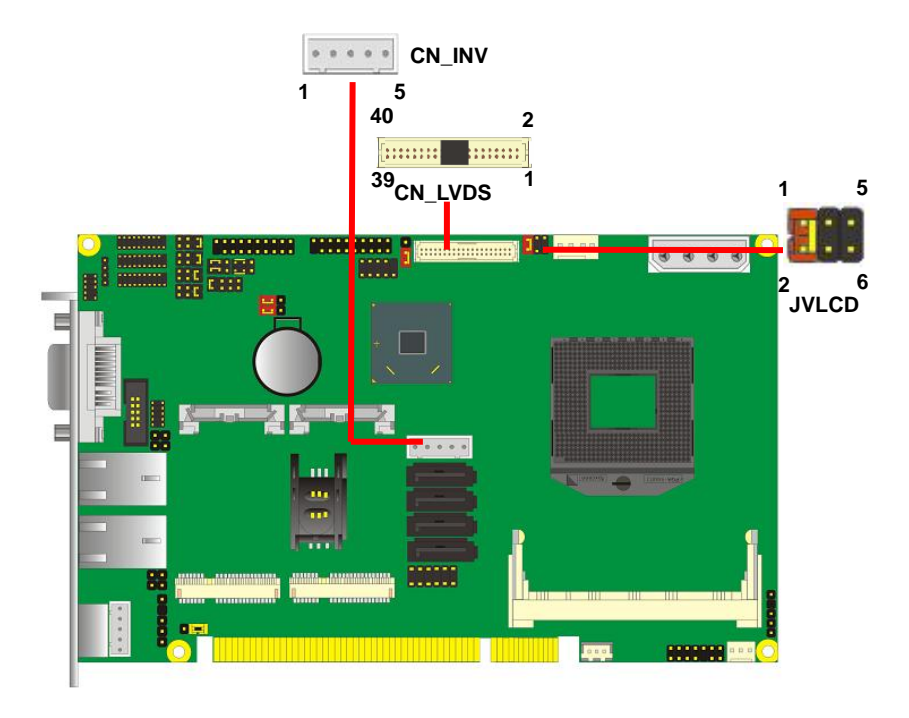

#### *Effective patterns of connection: 1-2 / 3-4 / 5-6*

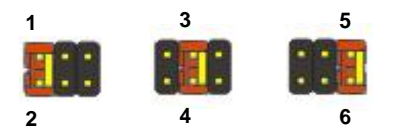

*Warning: others cause damages*

**-**19**-** 

#### Connector: **CN\_INV** Connector: **JVLCD**

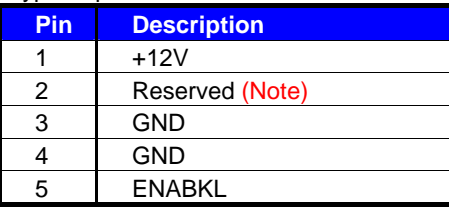

Note: Reserved for MB internal test Please treat it as NC.

Type: 5-pin LVDS Power Header Type: 6-pin Power select Header

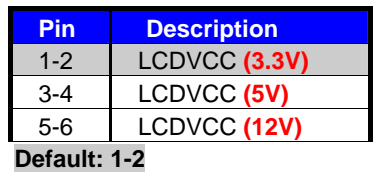

#### Connector: **CN\_LVDS**

Type: onboard 40-pin connector for LVDS connector Connector model:

E&T 3950-B40C-00R or similar (**HIROSE DF13-40DP-1.25V** compatible)

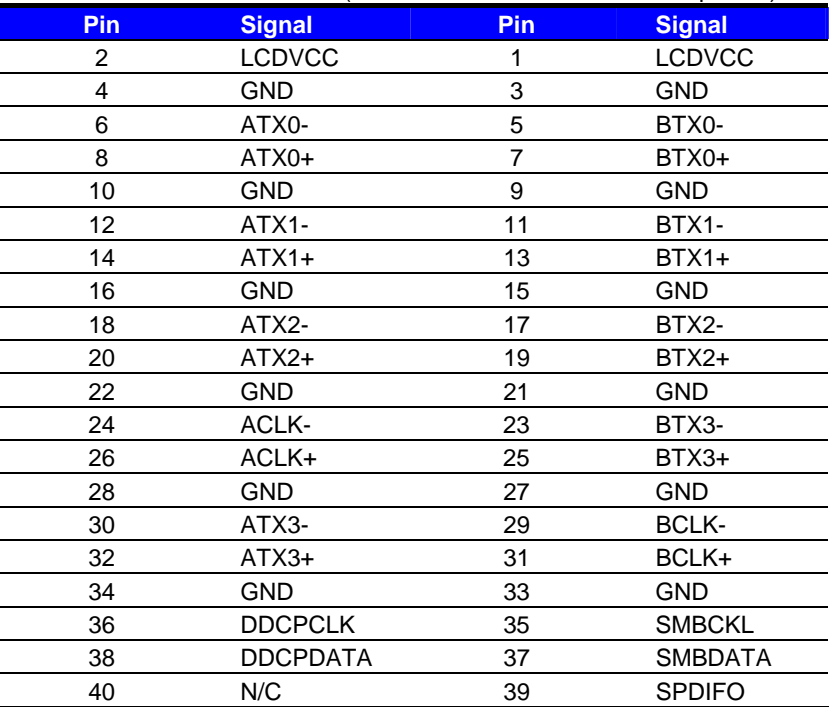

**-**20**-** 

To setup the LCD, you need the component below:

- 1. A panel with LVDS interfaces.
- 2. An inverter for panel's backlight power.
- 3. A LCD cable and an inverter cable.

**For the cables, please follow the pin assignment of the connector to make a cable, because** 

**every panel has its own pin assignment, so we do not provide a standard cable; please find** 

**a local cable manufacture to make cables.** 

#### **LCD Installation Guide:**

1. Preparing the **HS-774**, **LCD panel** and the **backlight inverter**.

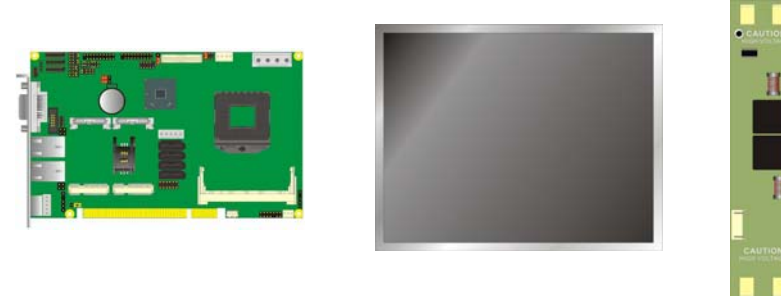

- 2. Please check the datasheet of the panel to see the voltage of the panel, and set the jumper **JVLCD** to +12V or +5V or +3.3V.
- 3. You would need a LVDS type cable.

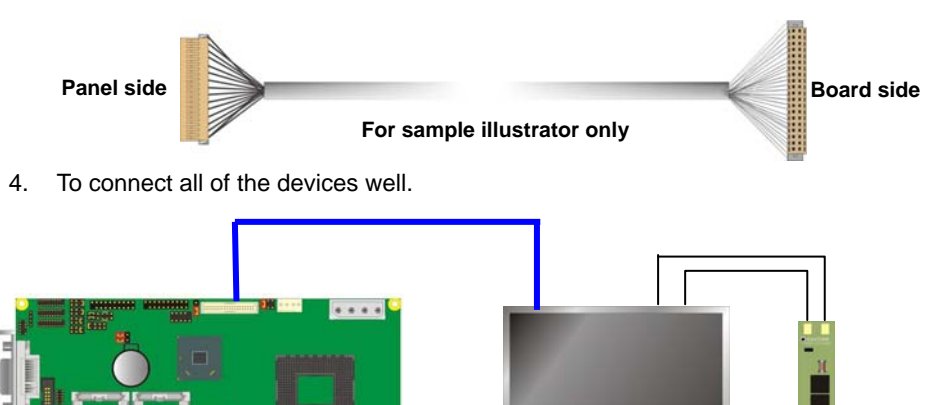

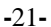

After setup the devices well, you need to select the LCD panel type in the BIOS.

The panel type mapping is list below:

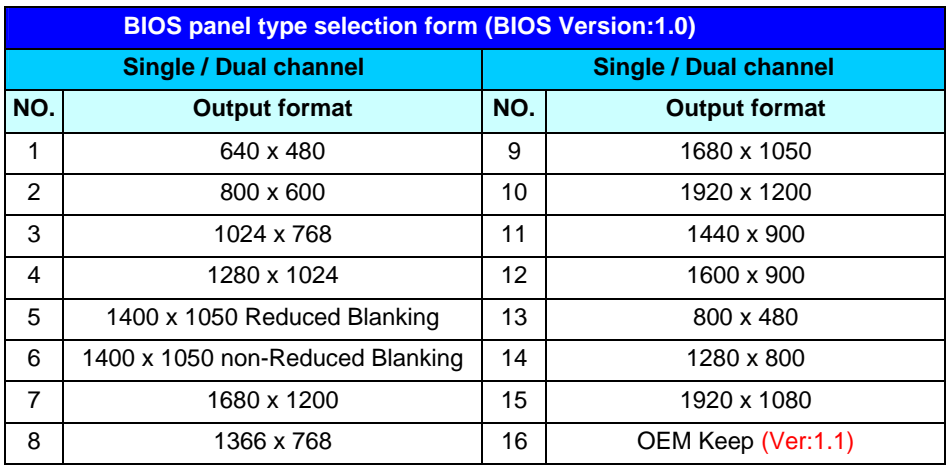

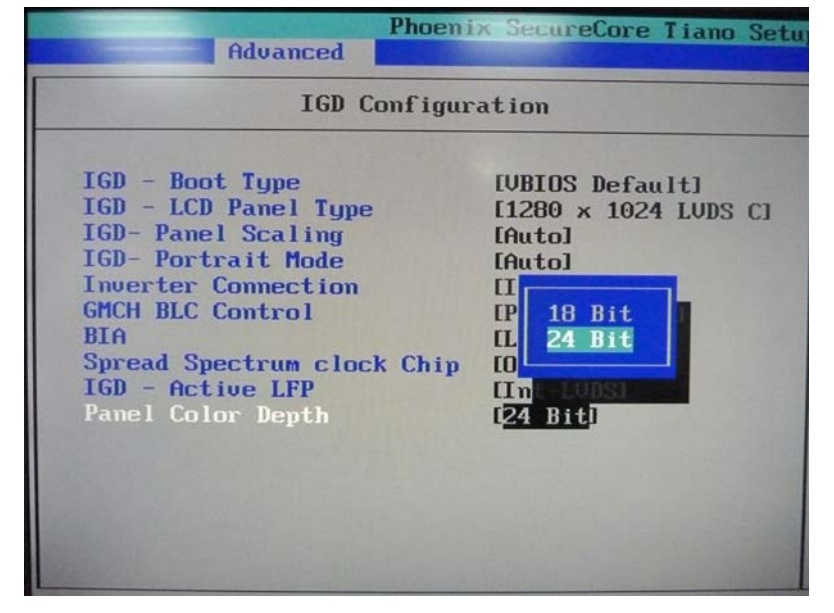

**-**22**-** 

### **2.9 <Integrated Audio Interface>**

The board provides the onboard high definition audio with Realtek ALC888.

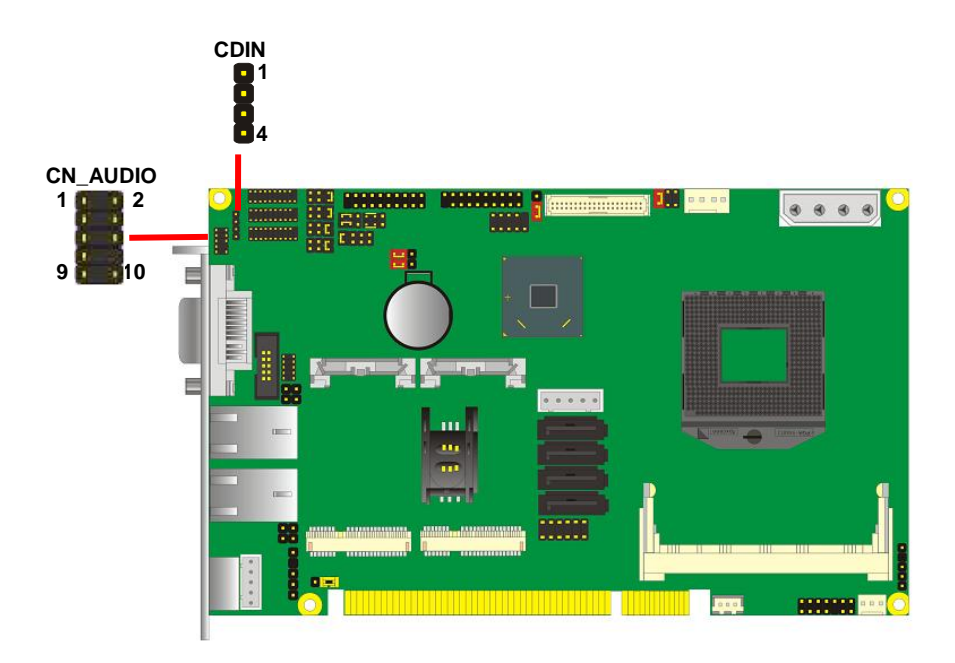

#### **Connector: CN\_AUDIO**

Type: 10-pin  $(2 \times 5)$  header (pitch = 2.54mm)

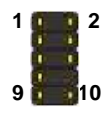

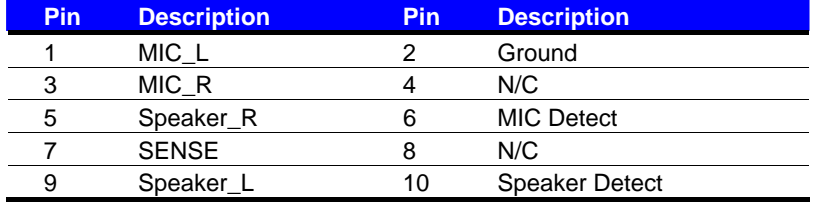

**4** 

**1** 

#### **Connector: CDIN**

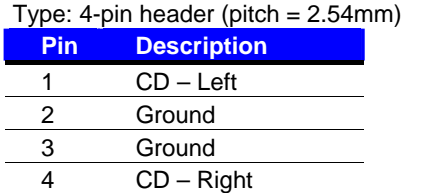

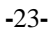

#### **2.10 <USB Interface>**

**HS-774** integrates four USB3.0 ports and two USB2.0 ports.

The specifications of USB3.0 are listed below:

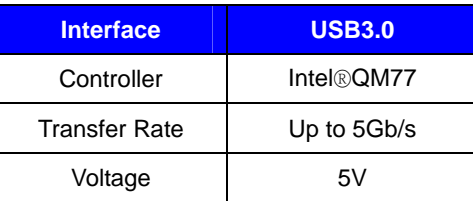

The specifications of USB2.0 are list:

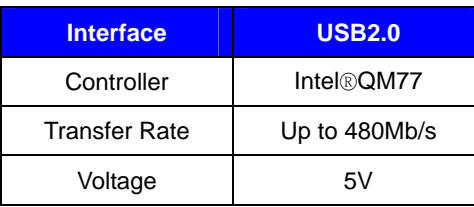

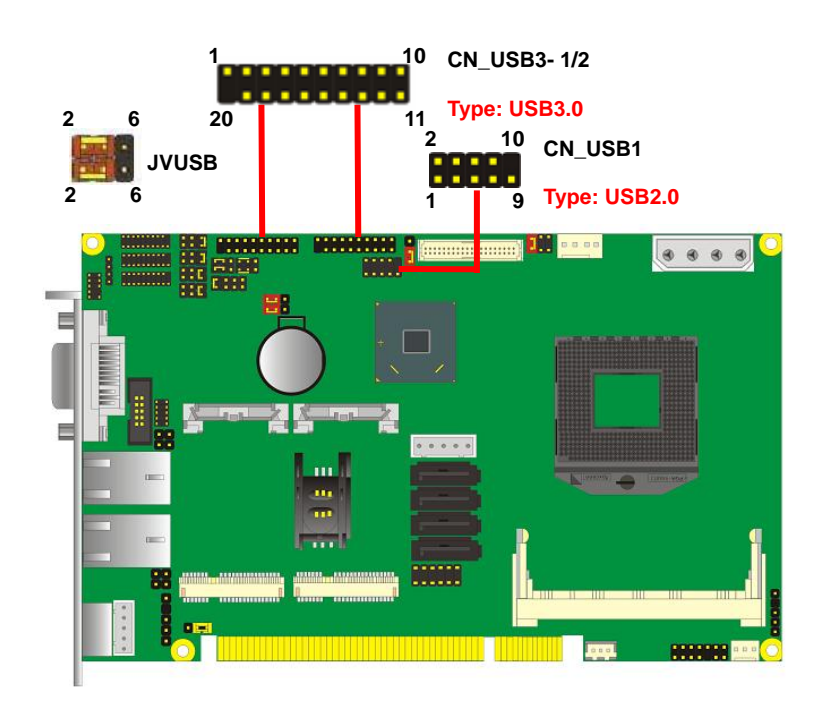

**-**24**-** 

#### Connector: **CN\_USB3- 1/2**

Type: 20-pin  $(2 \times 10)$  header (pitch = 2.0mm)

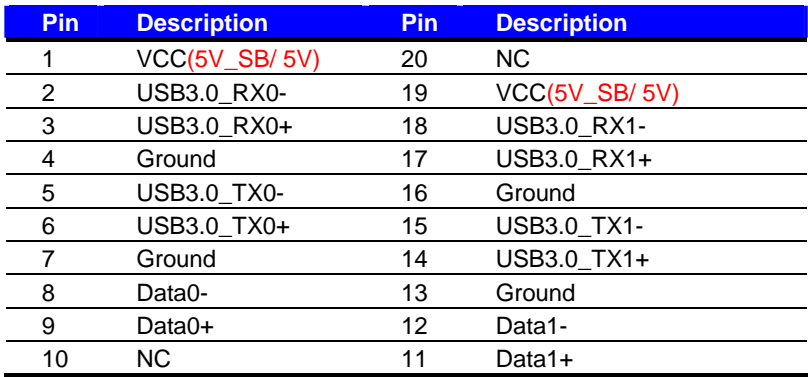

#### Connector: **CN\_USB1**

Type: 10-pin  $(2 \times 5)$  header (pitch = 2.54mm)

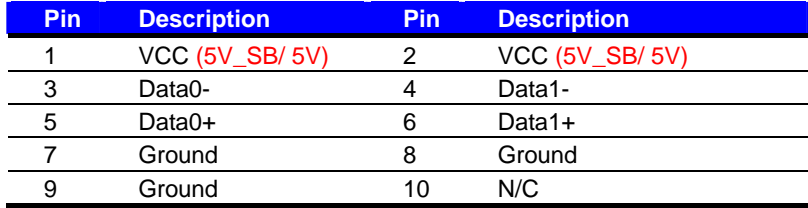

#### Connector: **JVUSB**

Type: 6-pin Power select jumper

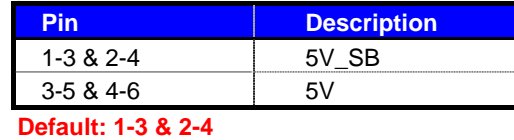

*Effective patterns of connection: 1-3 & 2-4 or 3-5 & 4-6*

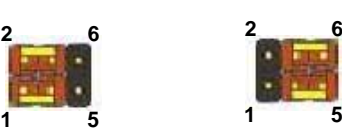

*Warning: others cause damages*

**-**25**-** 

#### **2.11 <Serial Port>**

The board supports five RS232 serial port and one jumper selectable RS232/ 422/485

serial ports. The jumper JCSEL1 and JCSEL2 can let you configure the communicating modes for COM2.

#### Connector: **COM1/2, 3/4, 5/6**

Type: 20-pin  $(2 \times 10)$  header pitch = 2.54x1.27mm

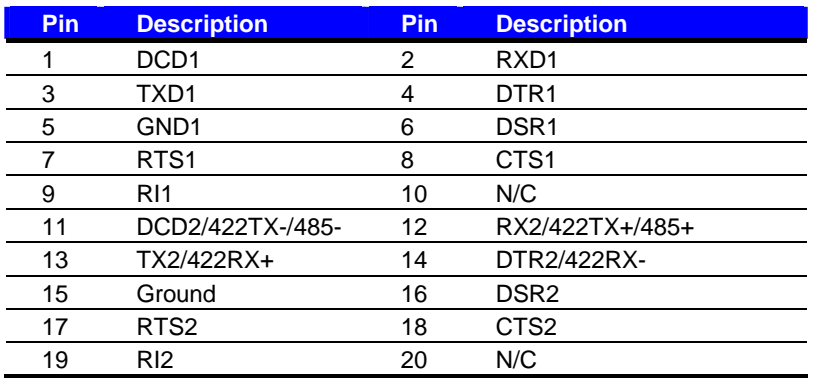

**Setting RS-232 & RS-422 & RS-485 for COM2**

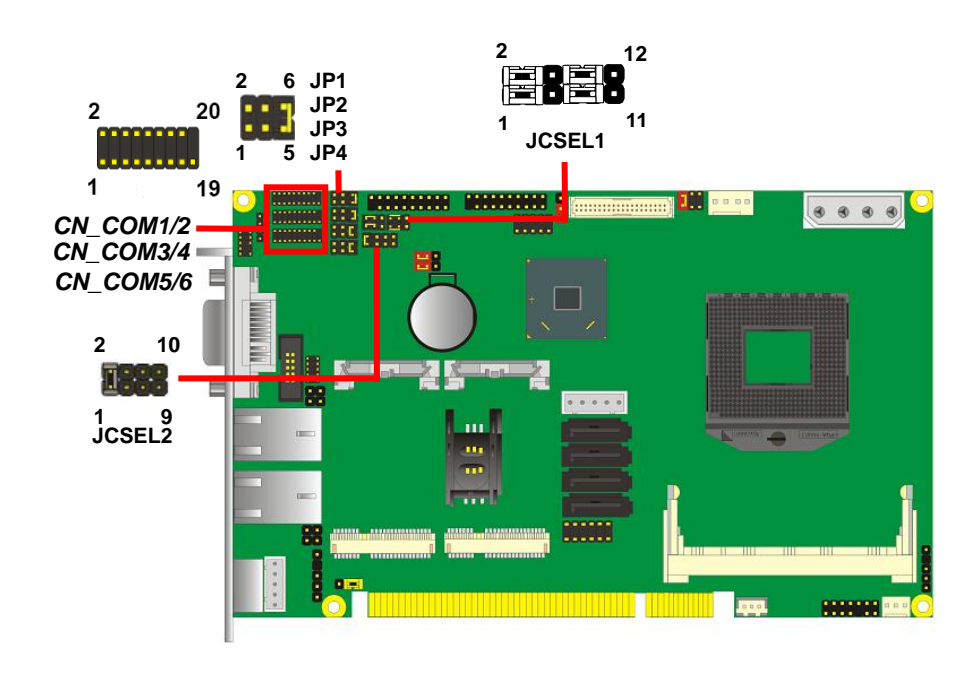

**-**26**-** 

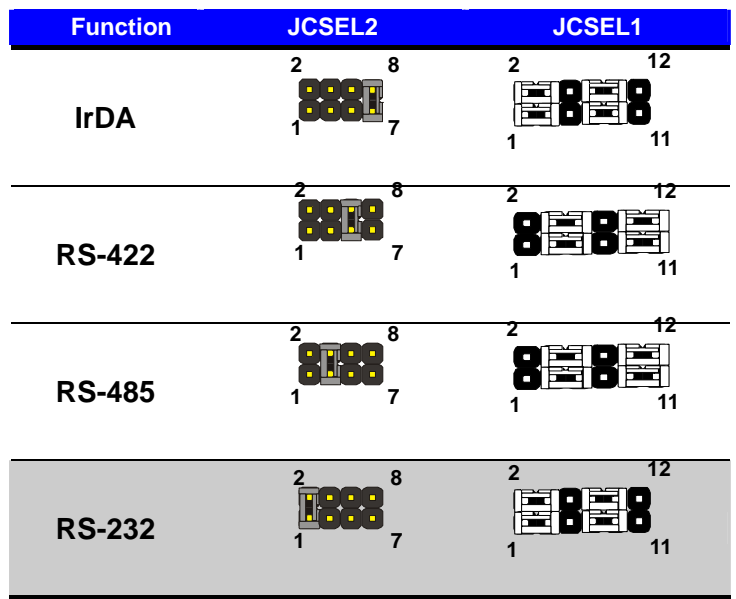

Default setting:

**JCSEL1: (1-3, 2-4, 7-9, 8-10) JCSEL2: (1-2)** 

#### Jumper: **JP1/JP2/JP3/JP4 (COM1/2/3/4)**

Type: onboard 6-pin header

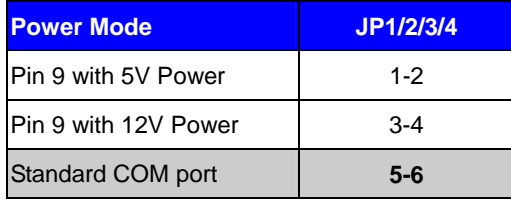

**Default setting: 5-6** 

#### **2.12 <PCIE Mini Card and SIM Interface>**

The board provides two PCIE mini card sockets and a SIM socket.

MINI\_CARD1 is the first Mini-PCIe slot for long size Mini-PCIe cards. However, if you are trying to use 3G Mini-PCIe card with a SIM card then place your 3G Mini-PCIe card in this slot and put your SIM card into the SIM card socket beneath this MINI\_CARD1 support 3G PCIE Mini card with SIM. MINI\_CARD1 slot and option support mSATA.

MINI\_CARD2 is the second Mini-PCIe slot for long size Mini-PCIe cards. Please be noted that the MPX-SDVOD card must be placed in this slot. The MPX-SDVOD card will not work if it is placed in other slot. Please also be noted that this slot is the only slot for MPX-SDVOX card but a customized BIOS is needed for the MPX-SDVOX card. Please contact Commell for customized BIOS for your MPX-SDVOX card.

**-**28**-** 

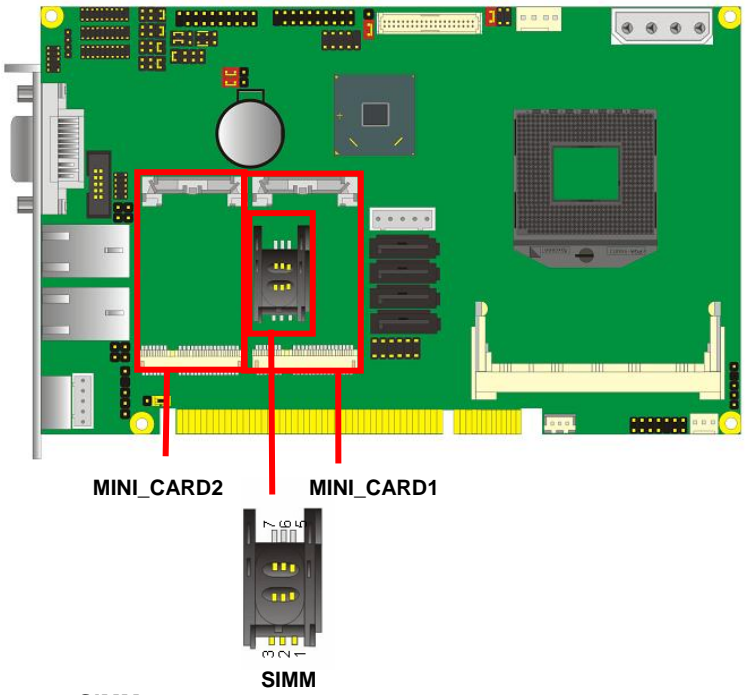

#### Connector: **SIMM**

Type: 6-pin SIM socket

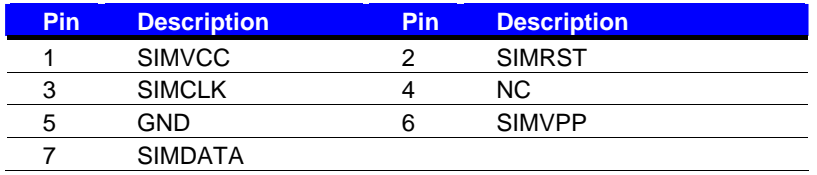

### **2.12.1 <SIM Setup>**

#### **Step1.**

SIM card holder is marked by circle. Slide the cap toward OPEN direction.

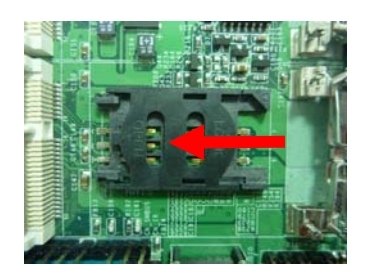

#### **Step 2.**

Make sure that the cap is now at the OPEN position.

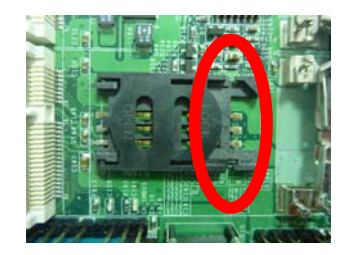

#### **Step 3.**

Flip the cap up for inserting a SIM card into.

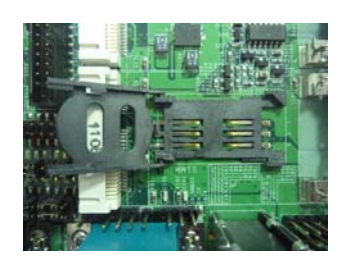

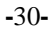

#### **Step 4.**

Insert a SIM card as shown in the photo.

Be sure that the corner cut is on top and the golden pads are up.

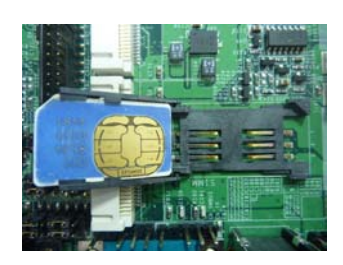

#### **Step 5.**

Now, flip down the cap as shown in the photo.

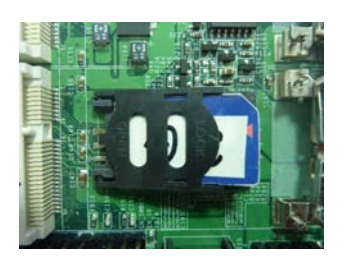

#### **Step 6.**

Press down and slide the cap to the CLOSE position.

Be sure that the cap is tightly held with the socket.

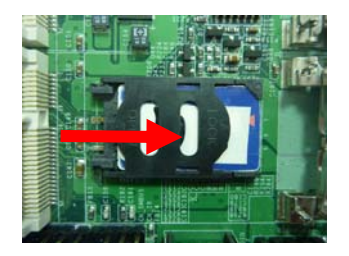

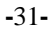

#### **2.13 <GPIO and SMBUS Interface>**

The board provides a programmable 8-bit digital I/O interface; you can use this general

purpose I/O port for system control like POS or KIOSK.

#### Connector: **CN\_DIO**

Type: 12-pin  $(6 \times 2)$  header (pitch = 2.0mm)

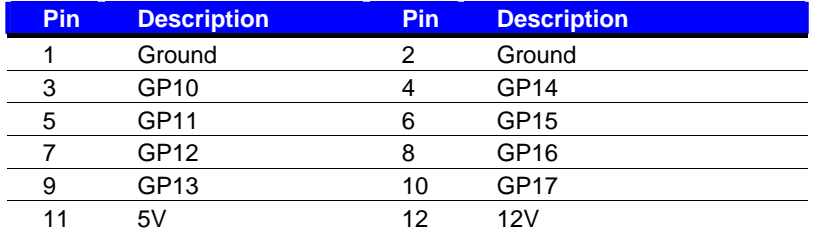

#### Connector: **CN\_SMBUS**

Type: 5-pin header for SMBUS Ports

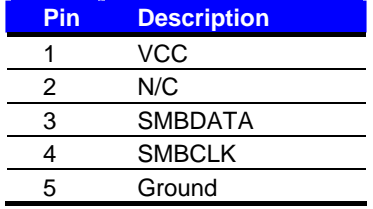

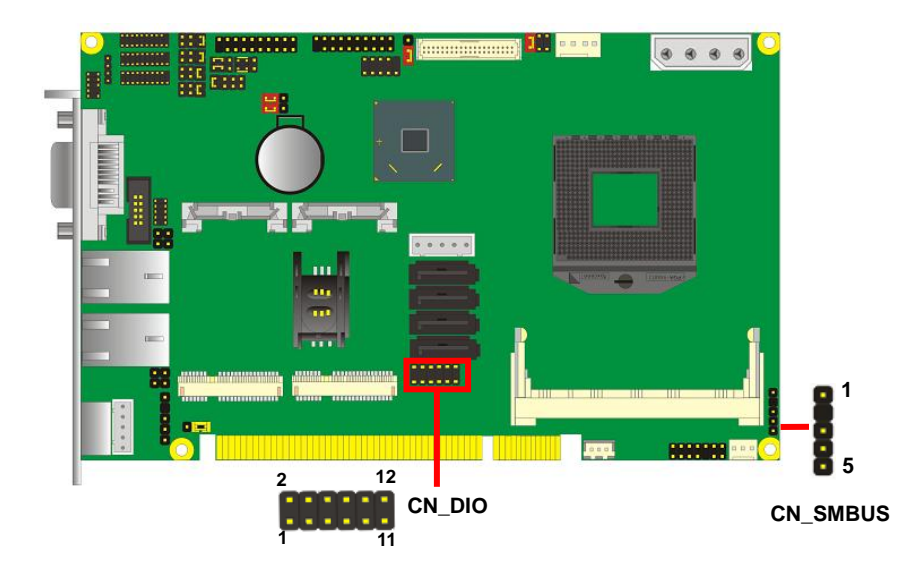

**-**32**-** 

#### **2.14 <Power Supply and Fan Interface >**

The board requires onboard 4-pin DC 5V/12V power required, optional 5VSB for ATX.

#### **2.14.1 <Power Input>**

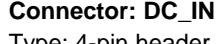

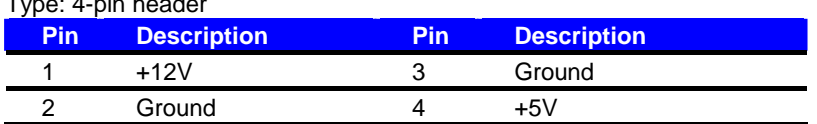

#### Connector: **CN\_PS**

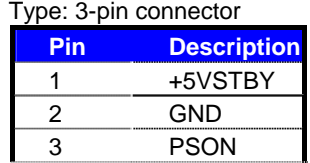

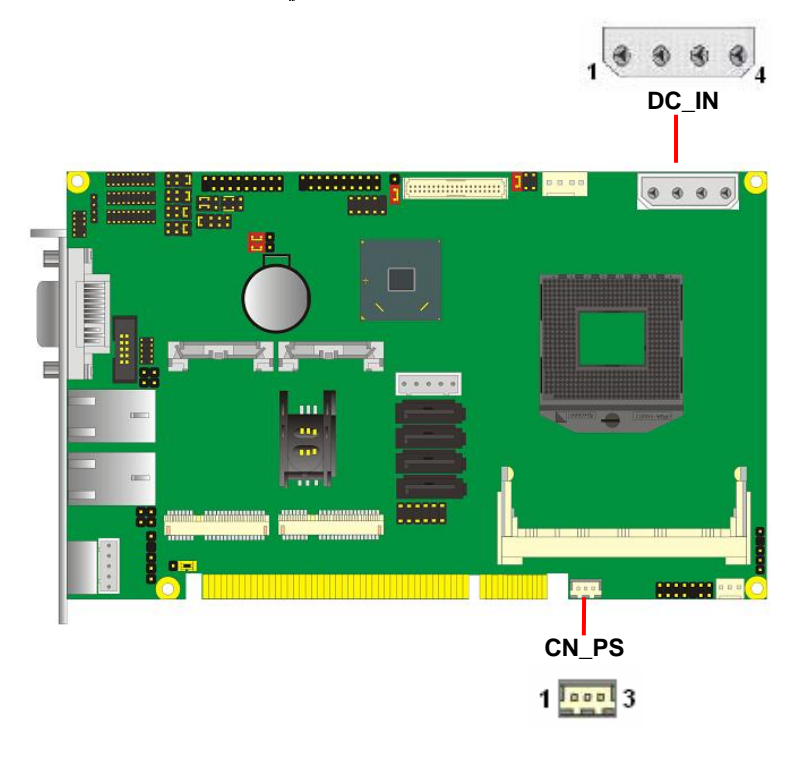

**-**33**-** 

#### **2.15 <Switch and Indicator>**

The **JFRNT** provides front control panel of the board, such as power button, reset and

beeper, etc. Please check well before you connecting the cables on the chassis.

#### Connector: **JFRNT**

Type: onboard 14-pin (2 x 7) 2.54-pitch header

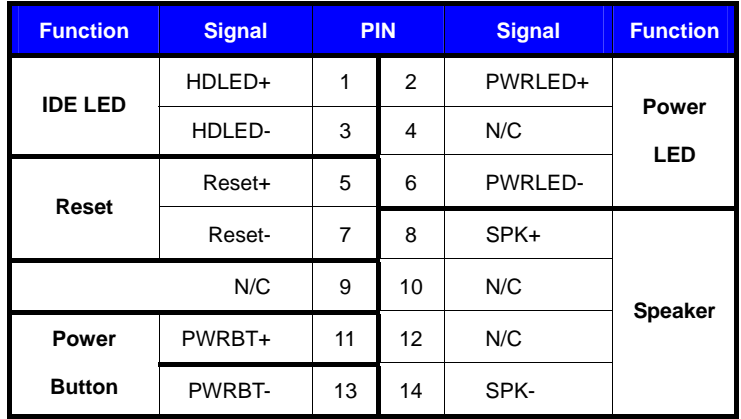

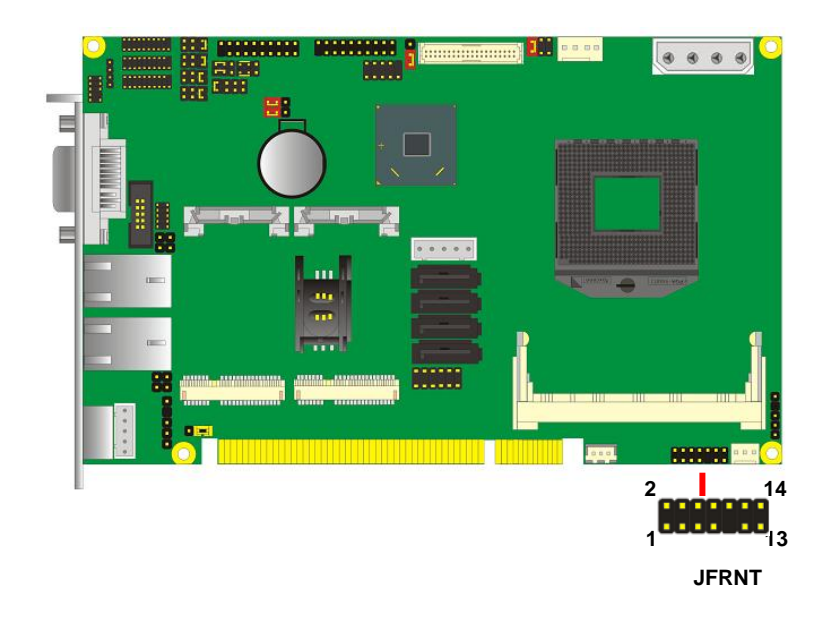

**-**34**-** 

## **Chapter 3 <System Setup> 3.1 <Audio Configuration>**

The board integrates Intel® QM77 with REALTEK® ALC888 codec. It can support 2-channel sound under system configuration. Please follow the steps below to setup your sound system.

- 1. Install REALTEK HD Audio driver.
- 2. Lunch the control panel and Sound Effect Manager.

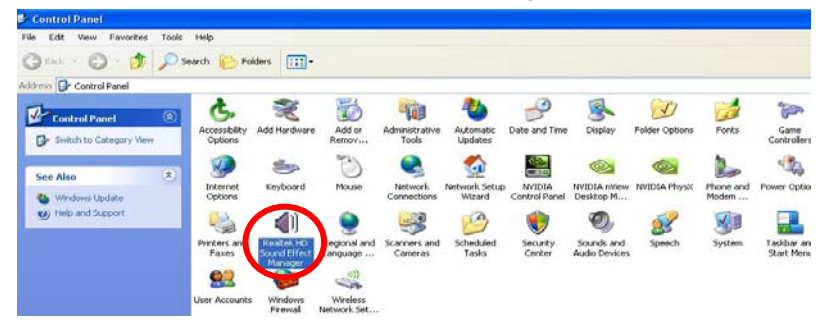

3. Select Speaker Configuration

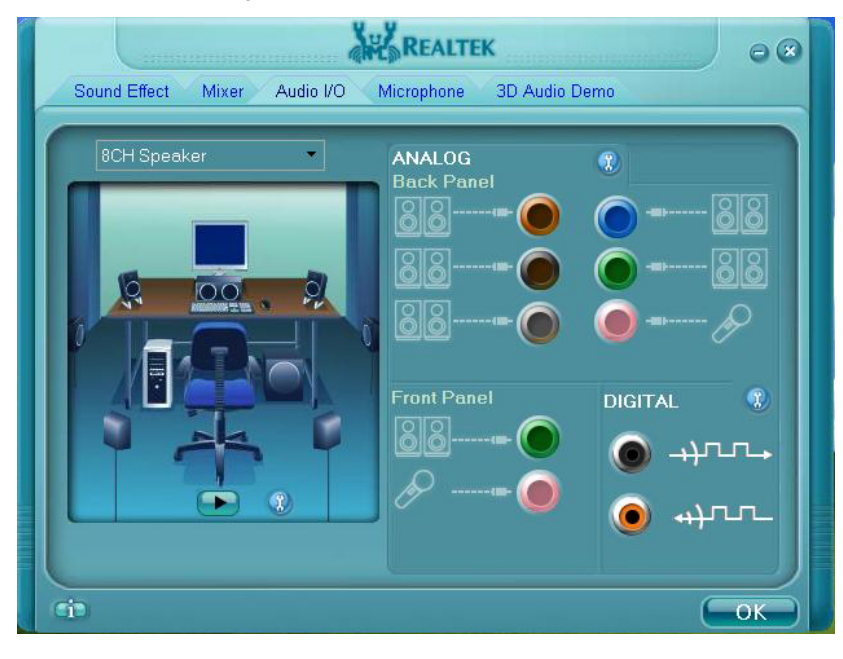

**-**35**-** 

#### **3.2 <Display Properties Setting>**

Based on Intel QM77 with HD Graphic, the board supports two DACs for display device as

different resolution and color bit.

Please install the Intel Graphic Driver before you starting setup display devices.

1. Click right button on the desktop to lunch **display properties**

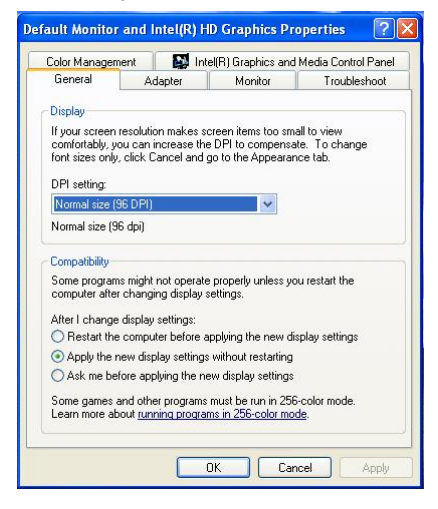

2. Click **Advanced** button for more specificity setup.

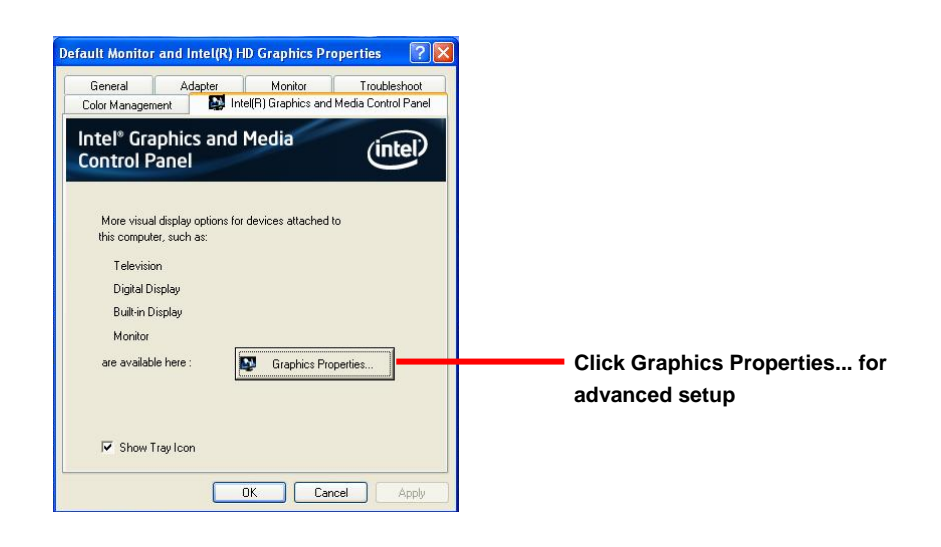

-36-

3. This setup options can let you define each device settings.

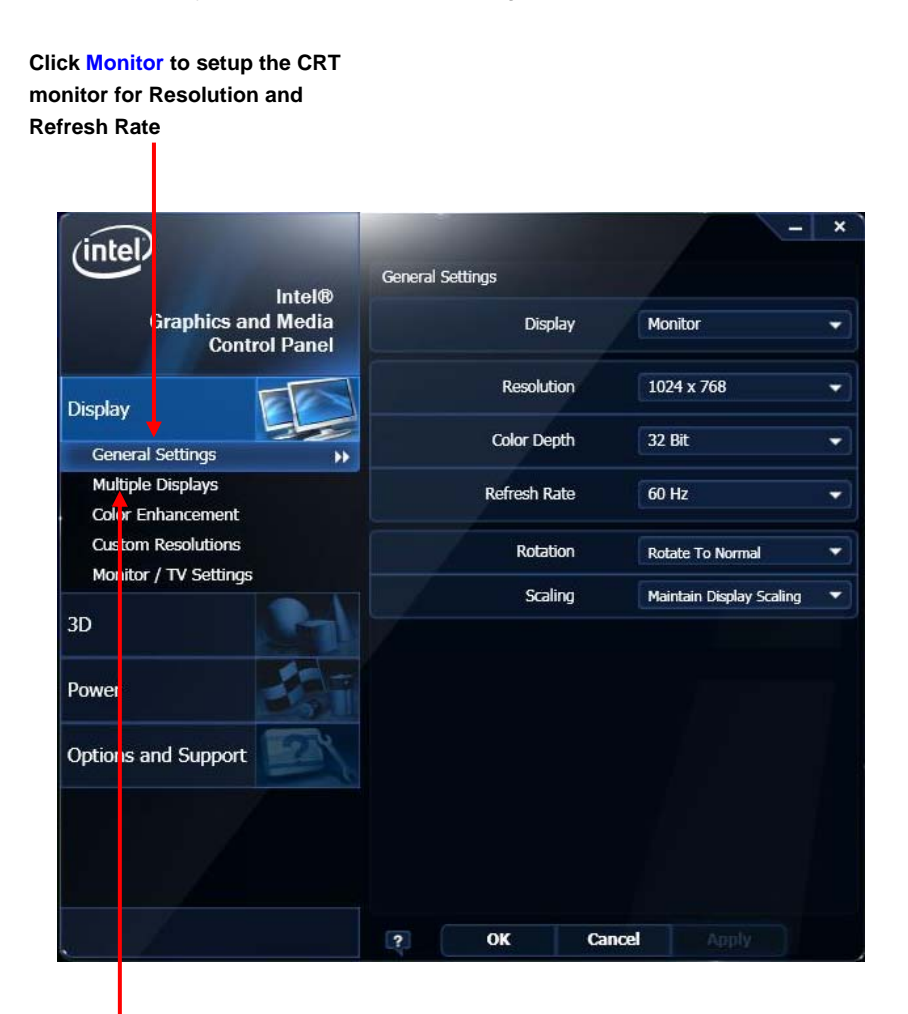

**Click Intel® Dual Display Clone to setup the dual display mode as same screen**

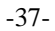

## **3.3 <SATA configuration>**

**SATA Mode:** 

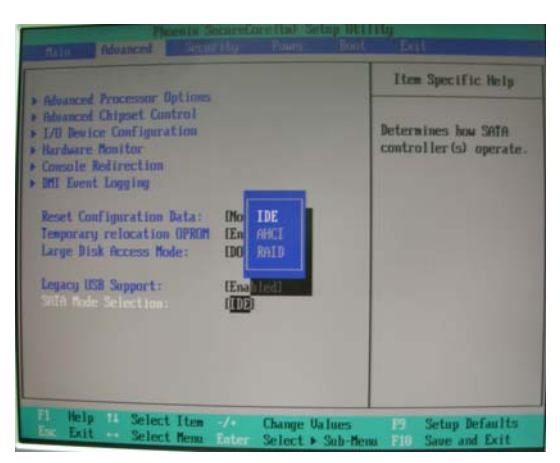

This option can let you select whether the Serial ATA hard drives would work under normal IDE mode or RAID mode. The RAID mode need more than one HDD is applied.

-38-

#### **3.4 <SATA RAID Configuration>**

The board integrates Intel® QM77 PCH with RAID function for Serial ATA drives, and supports the configurations below:

**RAID 0 (Stripping)**: Two hard drives operating as one drive for optimized data R/W performance. It needs two unused drives to build this operation.

**RAID 1 (Mirroring)**: Copies the data from first drive to second drive for data security, and if one drive fails, the system would access the applications to the workable drive. It needs two unused drives or one used and one unused drive to build this operation. The second drive must be the same or lager size than first one.

#### **RAID 5 (striping with parity)**

A RAID 5 array contains three or more hard drives where the data is divided into manageable blocks called strips. Parity is a mathematical method for recreating data that was lost from a single drive, which increases fault-tolerance. The data and parity are striped across all the hard drives in the array. The parity is striped in a rotating sequence to reduce bottlenecks associated with the parity calculations.

#### **RAID 10 (RAID 0+1)**

A RAID 10 array uses four hard drives to create a combination of RAID levels 0 and 1. The data is striped across a two-drive array forming the RAID 0 component. Each of the drives in the RAID 0 array is then mirrored by a RAID 1 component.

**Intel Matrix Storage Technology**: This technology would allow you to use **RAID 0+1** mode on only two drives (4 drives needed on traditional RAID 0+1). It will create two partitions on each hard drive to simulate **RAID 0** and **RAID 1**. It also can let you modify the partition size without re-formatted.

#### *For more information of Intel Matrix Storage Technology, please visit Intel's website.*

If you need to install an operation system on the RAID set, please use the driver disk attached in the package when it informs you to obtain the RAID drivers.

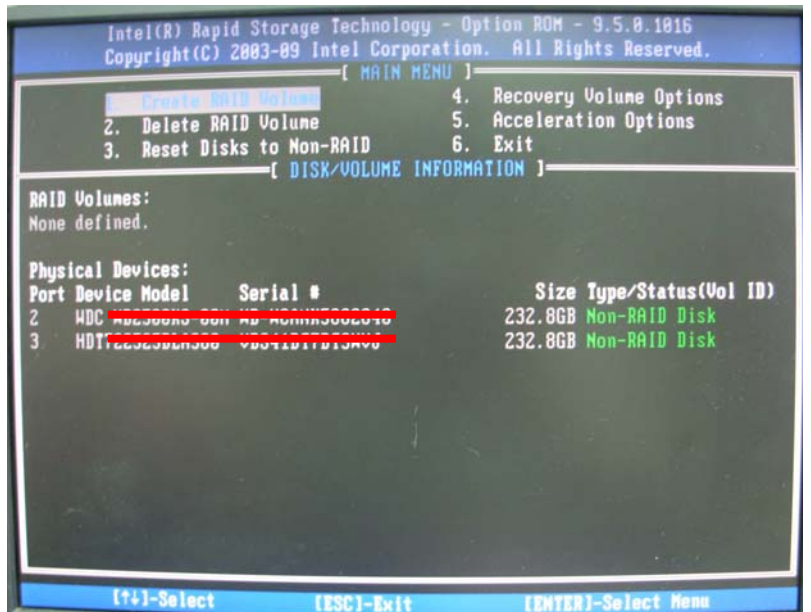

Please press **<CTRL+I>** to enter the RAID configuration menu.

You can setup the RAID under operation system for Microsoft® Windows XP SP1, please install the Intel® Application Accelerator Ver.4.5 later to support RAID configuration with Intel® Matrix Storage Technology

## **Chapter 4 <BIOS Setup>**

The motherboard uses the Phoenix BIOS for the system configuration. The Phoenix BIOS in the single board computer is a customized version of the industrial standard BIOS for IBM PC AT-compatible computers. It supports Intel x86 and compatible CPU architecture based processors and computers. The BIOS provides critical low-level support for the system central processing, memory and I/O sub-systems.

The BIOS setup program of the single board computer let the customers modify the basic configuration setting. The settings are stored in a dedicated battery-backed memory, NVRAM, retains the information when the power is turned off. If the battery runs out of the power, then the settings of BIOS will come back to the default setting.

The BIOS section of the manual is subject to change without notice and is provided here for reference purpose only. The settings and configurations of the BIOS are current at the time of print, and therefore they may not be exactly the same as that displayed on your screen.

To activate CMOS Setup program, press <DEL> key immediately after you turn on the system. The following message "Press DEL to enter SETUP" should appear in the lower left hand corner of your screen. When you enter the CMOS Setup Utility, the Main Menu will be displayed as **Figure 4-1**. You can use arrow keys to select your function, press  $\leq$  Enter $>$  key to accept the selection and enter the sub-menu.

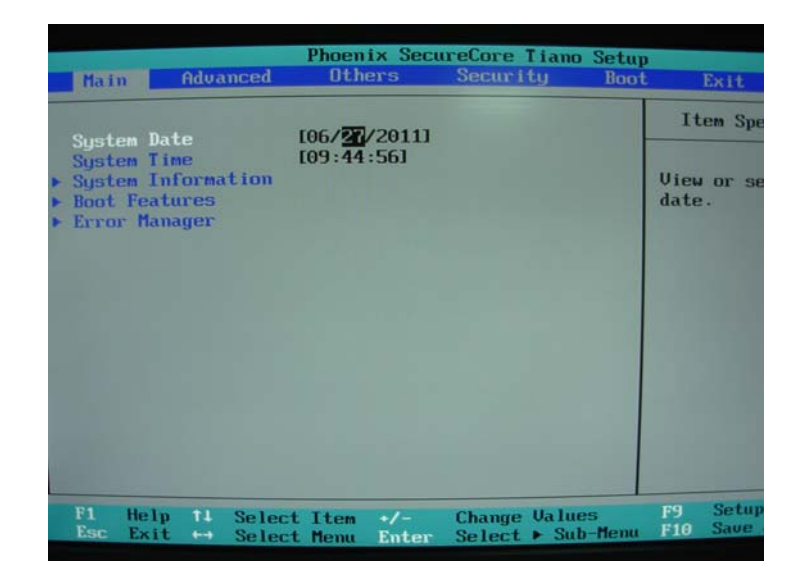

#### **Figure 4-1** CMOS Setup Utility Main Screen

**-**41**-** 

#### **(This page is left for blank)**

**-**42**-** 

## **Appendix A <I/O Port Pin Assignment>**

#### **A.1 <Serial ATA Port>**

Connector: **SATA1/2/3/4/5/6**

Type: 7-pin wafer connector

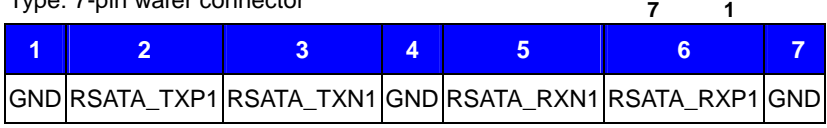

## **A.2 <IrDA Port>**

Connector: **CN\_IR**  Type: 5-pin header for SIR Ports

*JCSEL1 must jump to "SIR"*

**1**

**5** 

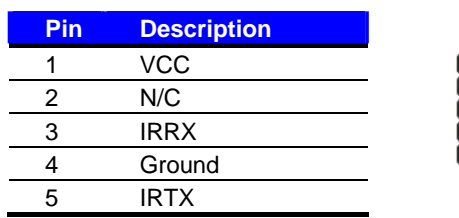

## **A.3 <VGA Port>**

Connector: **CRT** Type: 15-pin D-sub female connector on bracket

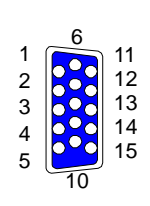

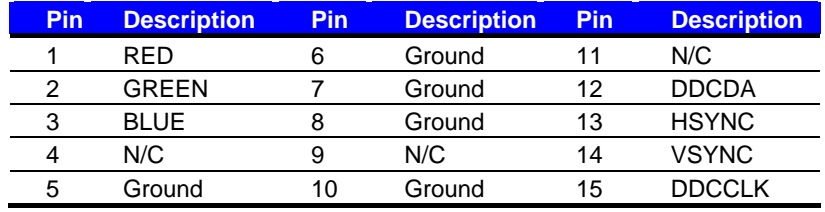

#### **A.4 <LAN Port>**

Connector: **RJ45** Type: RJ45 connector with LED on bracket

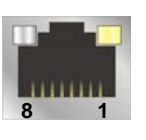

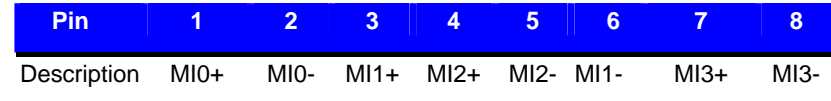

**-**43**-** 

#### **A.5 <LAN LED Port>**

Connector: **JSPD1/2**

Type: 5-pin header for LAN Speed LED connector

When Lan speed 10/100Mbps

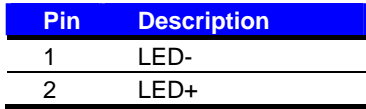

When Lan speed 1Gbps

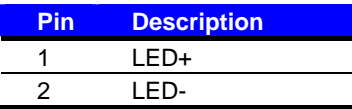

Connector: **JATC1/2**

Type: 5-pin header for LAN Activity LED connector

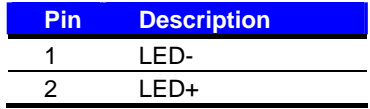

**-**44**-** 

## **Appendix B <Flash BIOS>**

#### **B.1 <Flash Tool>**

The board is based on Phoenix BIOS and can be updated easily by the BIOS auto flash tool. You can download the tool online at the address below:

**http://www.phoenix.com/en/home/ http://www.commell.com.tw/Support/Support\_SBC.htm**

File name of the tool is "Phlash.exe", it's the utility that can write the data into the BIOS flash ship and update the BIOS.

#### **B.2 <Flash BIOS Procedure>**

- 1. Please make a bootable floppy disk.
- 2. Get the last .bin files you want to update and copy it into the disk.
- 3. Copy Phlash16.exe to the disk.
- 4. Power on the system and flash the BIOS.
- (Example: C:/Pflash XXX.bin /bbl /cvar /sa)
- 5. Restart the system.

Any question about the BIOS re-flash please contact your distributors or visit the web-site at below:

http://www.commell.com.tw/support/support.htm

**-**45**-** 

## **Appendix C <Programming GPIO's >**

The GPIO can be programmed with the MSDOS debug program using simple IN/OUT commands. The following lines show an example how to do this.

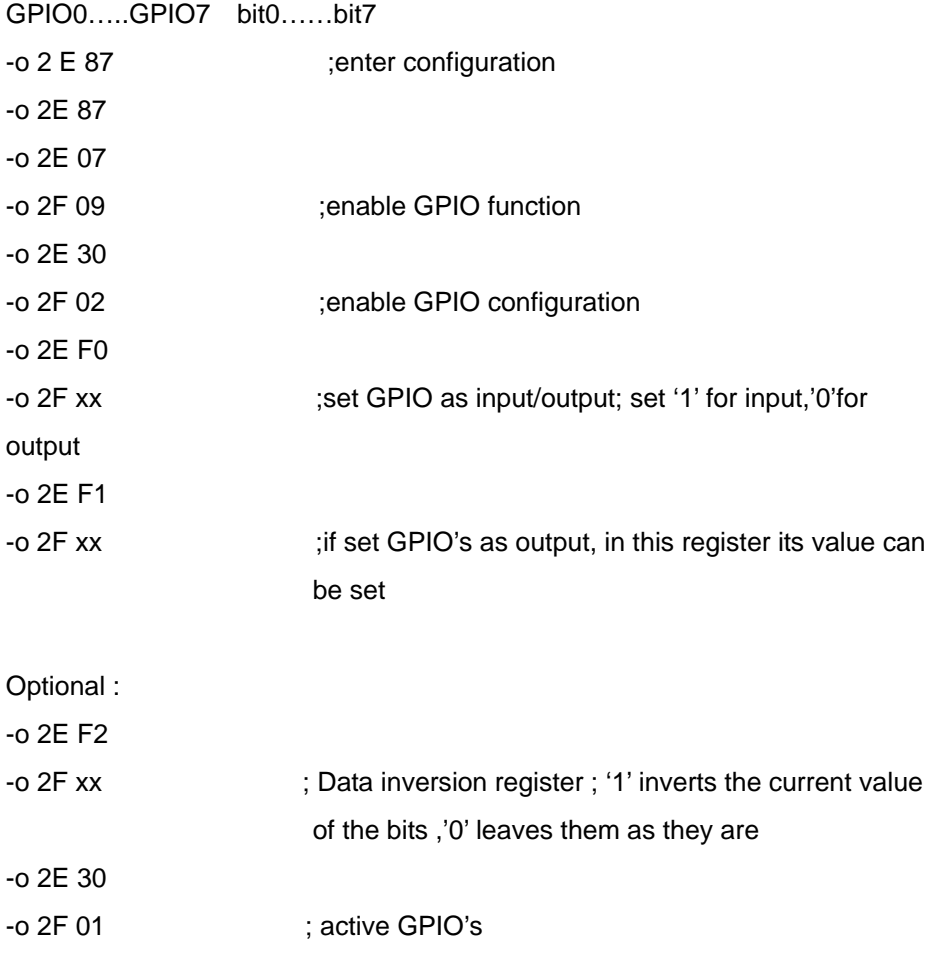

For further information, please refer to Winbond W83627DHG-P datasheet.

**-**46**-** 

## **Appendix D <Programming Watchdog Timer >**

The watchdog timer makes the system auto-reset while it stops to work for a period.

The integrated watchdog timer can be setup as system reset mode by program.

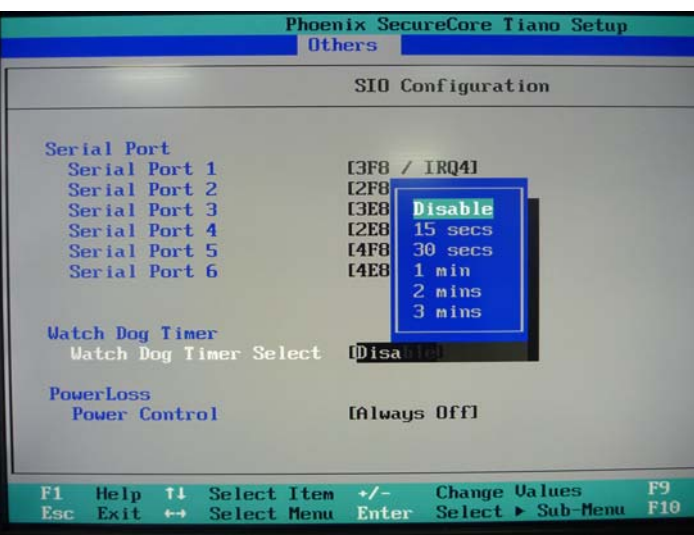

#### **Timeout Value Range**

- 1 to 255

- Second or Minute

#### **Program Sample**

Watchdog timer setup as system reset with 5 second of timeout

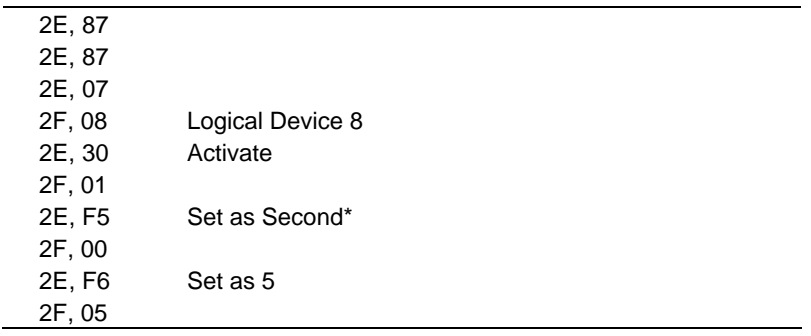

 $*$  Minute: bit  $3 = 1$ ; Second: bit  $3 = 0$ 

You can select Timer setting in the BIOS, after setting the time options, the system will reset according to the period of your selection.

**-**47**-** 

## **Contact Information**

Any advice or comment about our products and service, or anything we can help you please don't hesitate to contact with us. We will do our best to support you for your products, projects and business.

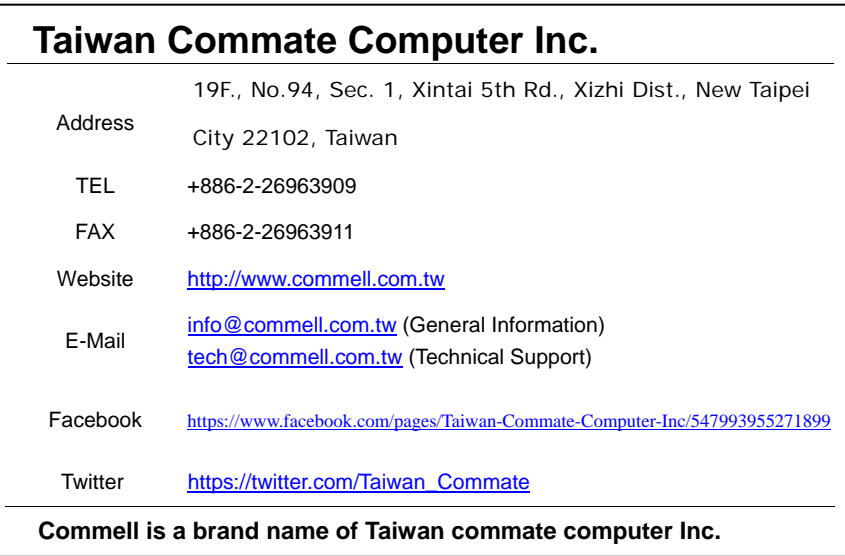

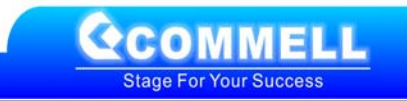

**-**48**-**